# LearningApps.org

# *пошаговое руководство по работе с сервисом*

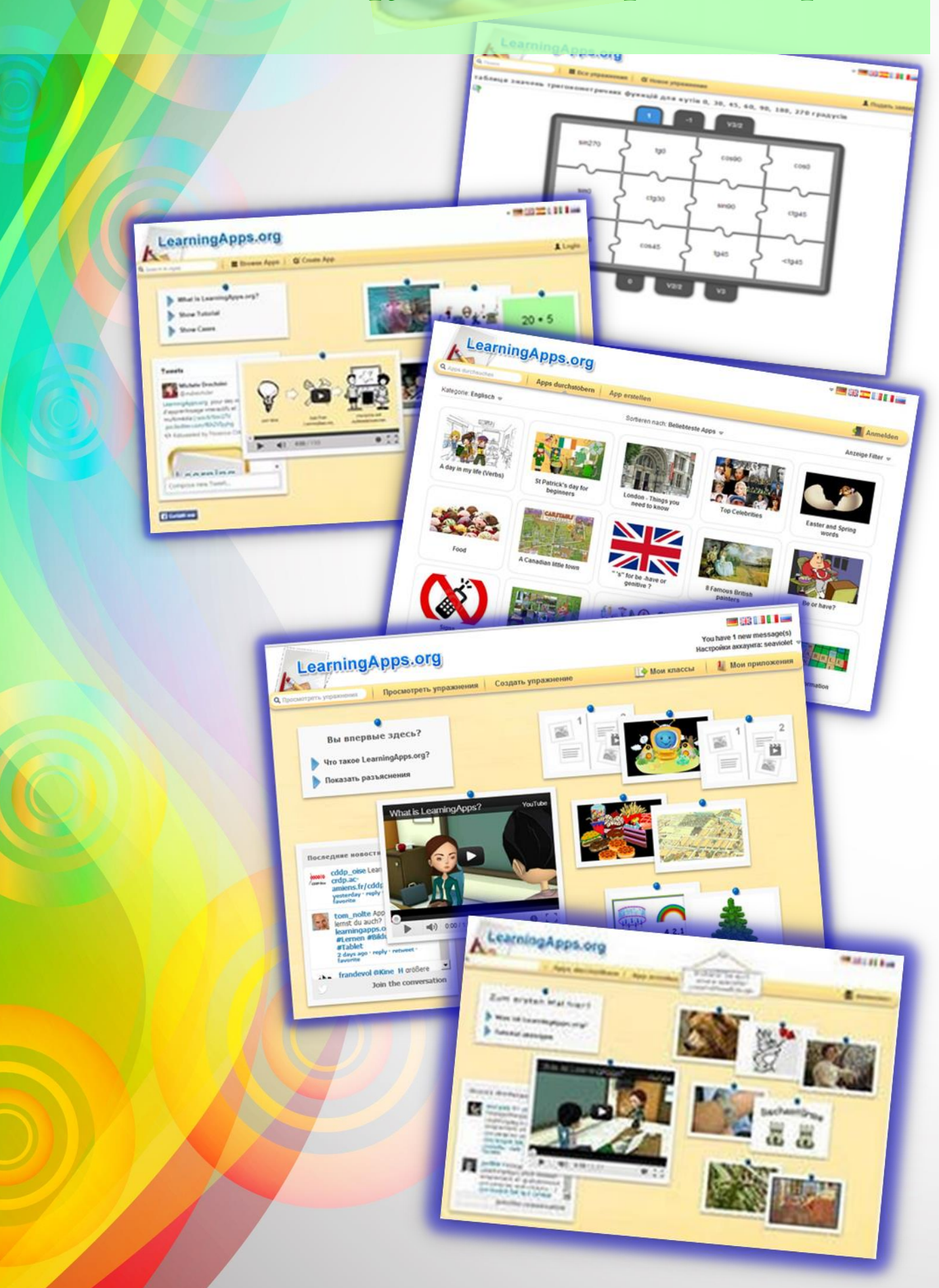

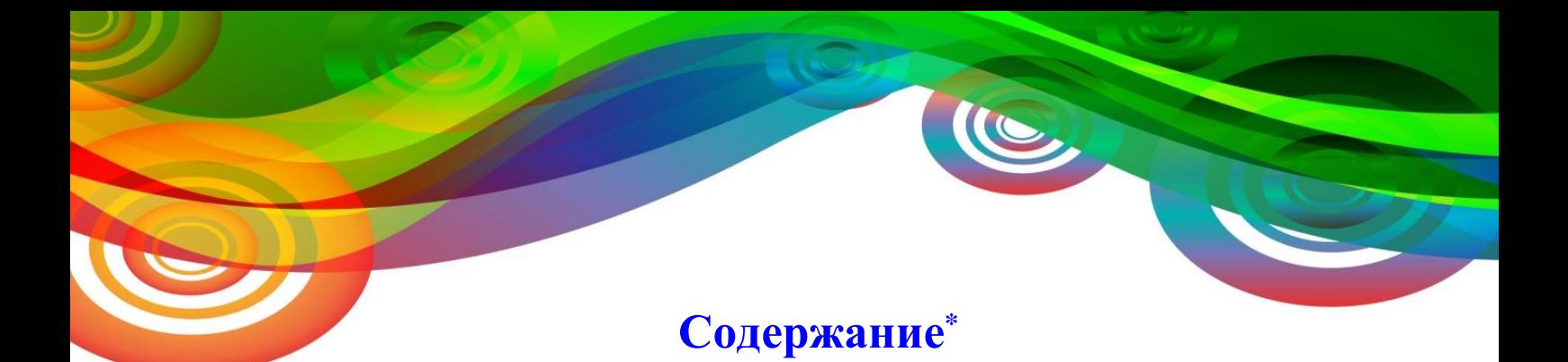

<span id="page-1-0"></span>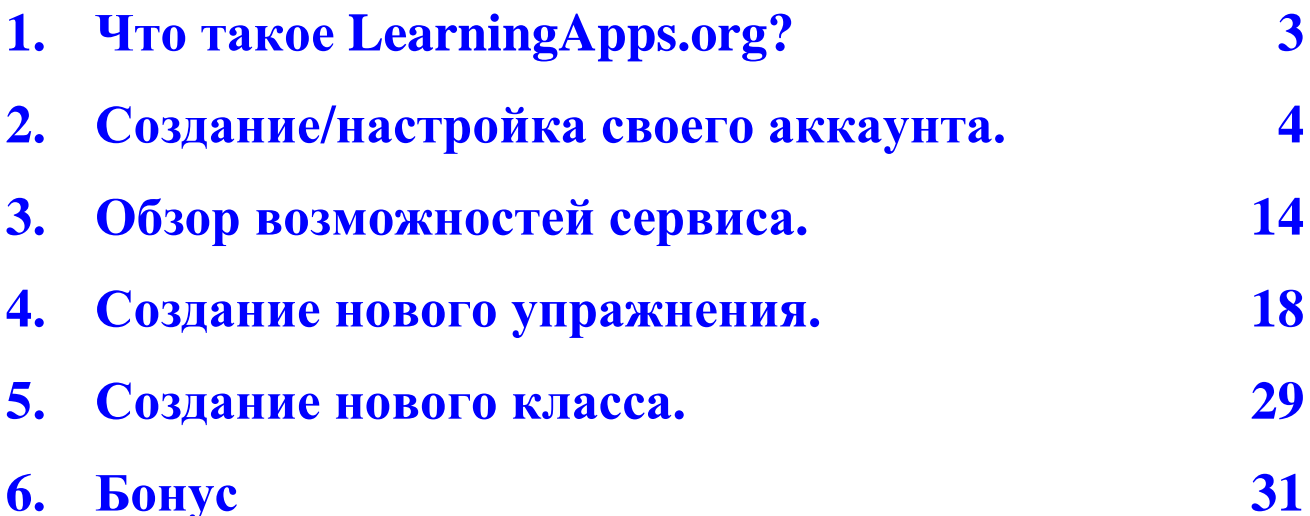

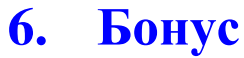

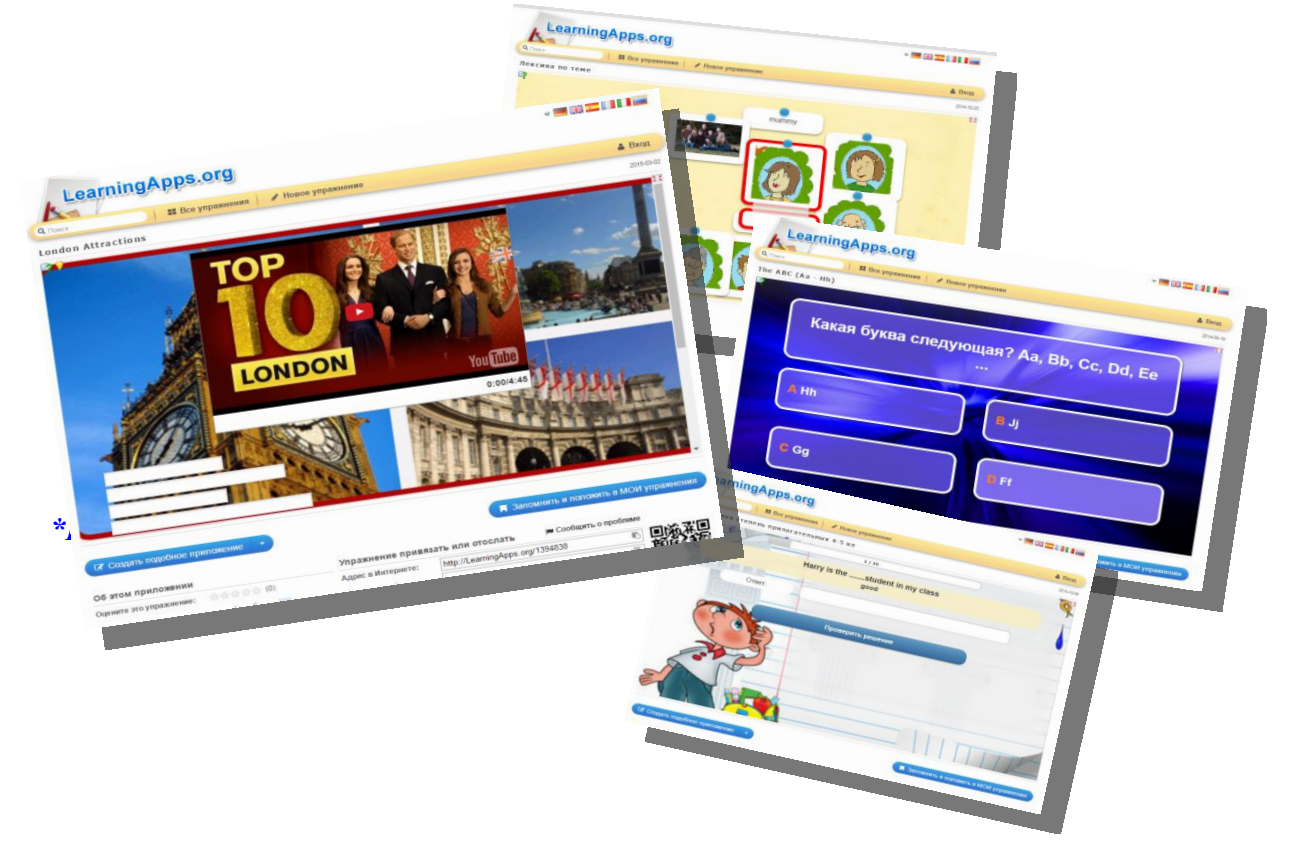

\*Пункты содержания - активные гиперссылки. <sup>©</sup>

## Что такое LearningApps.org?

 $\langle 1 \rangle^*$ 

<span id="page-2-0"></span>LearningApps.org является бесплатным сервисом Web 2.0 для поддержки обучения и процесса преподавания. Данный сервис - это своего рода конструктор для создания интерактивных учебных модулей по разным предметным дисциплинам для применения на уроках и во внеклассной работе.

Онлайн-сервис позволяет создавать собственные упражнения, задания, приложения, сохранять их в различных форматах, использовать готовые модули из библиотеки, свободно обмениваться информацией между пользователями. созлавать классы учеников,  $\overline{M}$ записывать туда организовывать работу обучающихся.

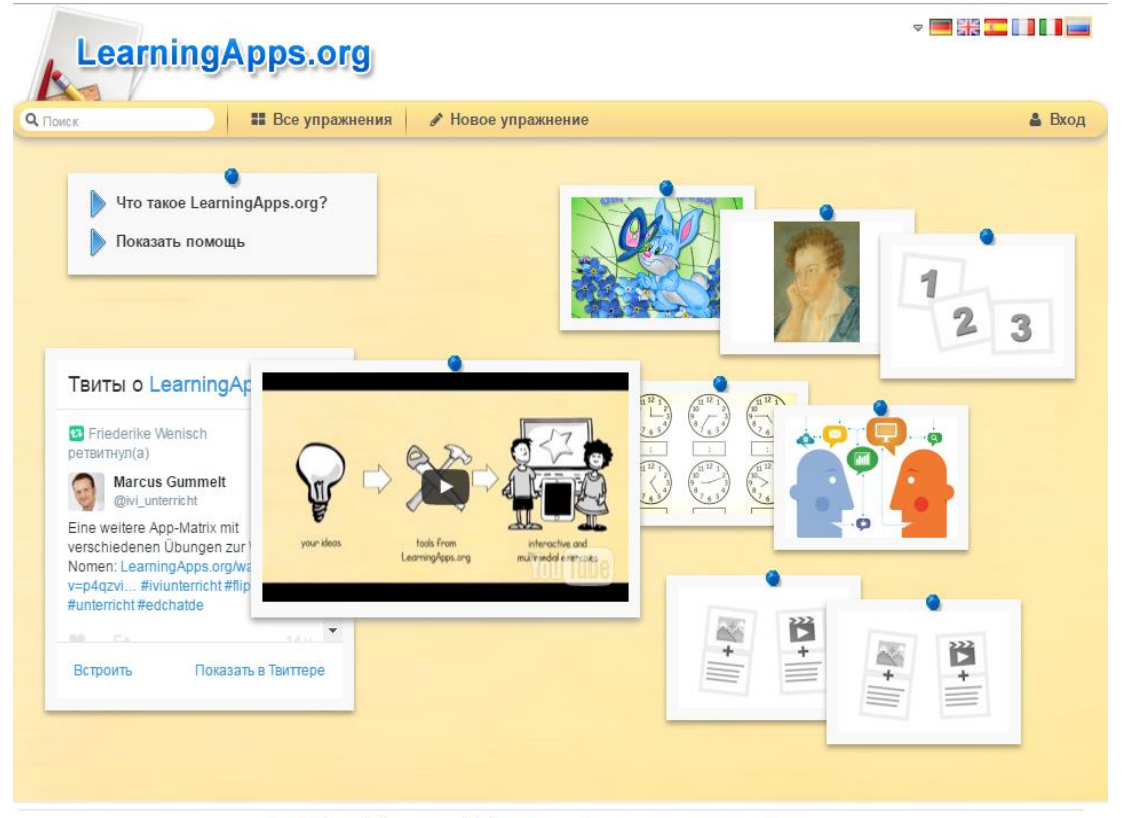

O сайте LearningApps.org Информация Защита авторских прав и данных

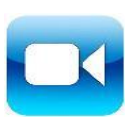

Посмотрим следующие видеофрагменты, которые расскажут нам о сервисе и его основной цели. https://www.youtube.com/watch?v=InKqxza0YdU https://www.youtube.com/watch?v=hNgFXHy6eIs

\*По гиперссылкам <1>, <2>, <3> и т.д. можно вернуться к содержанию руководства.

## **Создание/настройка своего аккаунта**

**[˂2˃](#page-1-0)**

<span id="page-3-0"></span>**Шаг 1.** В поисковой строке любого браузера набираем *LearningApps.org*, по ссылке переходим на сайт.

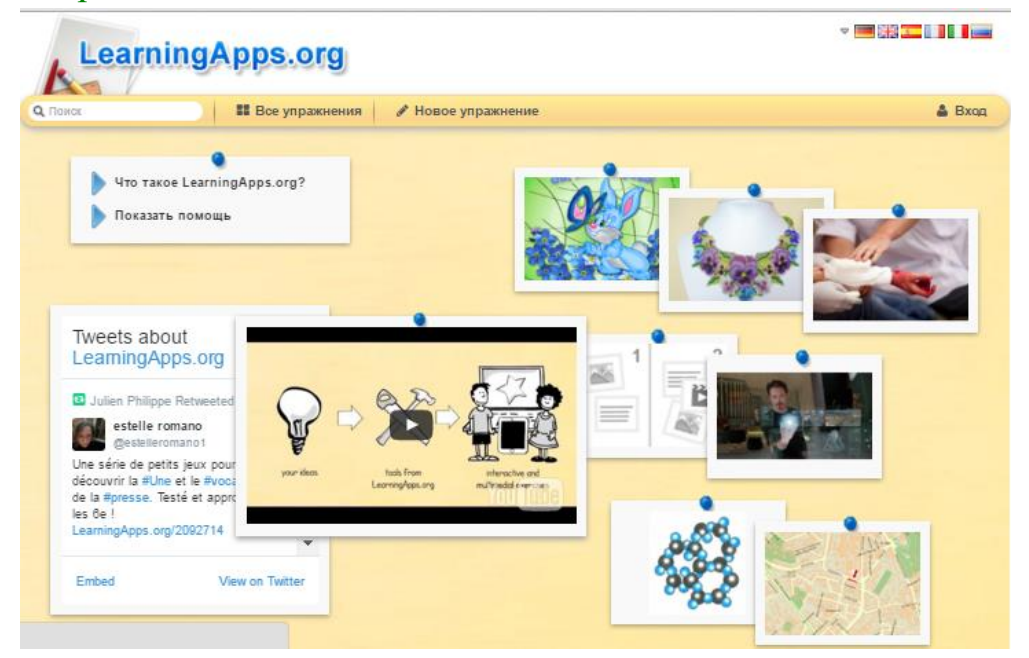

**Шаг 2.** В большинстве случаев сайт открывается в русскоязычной версии. Однако, если, открыв сайт, мы не увидели знакомых букв, паниковать не стоит. Мы можем выбрать язык, нажав на соответствующую иконку в верхнем правом углу.\*

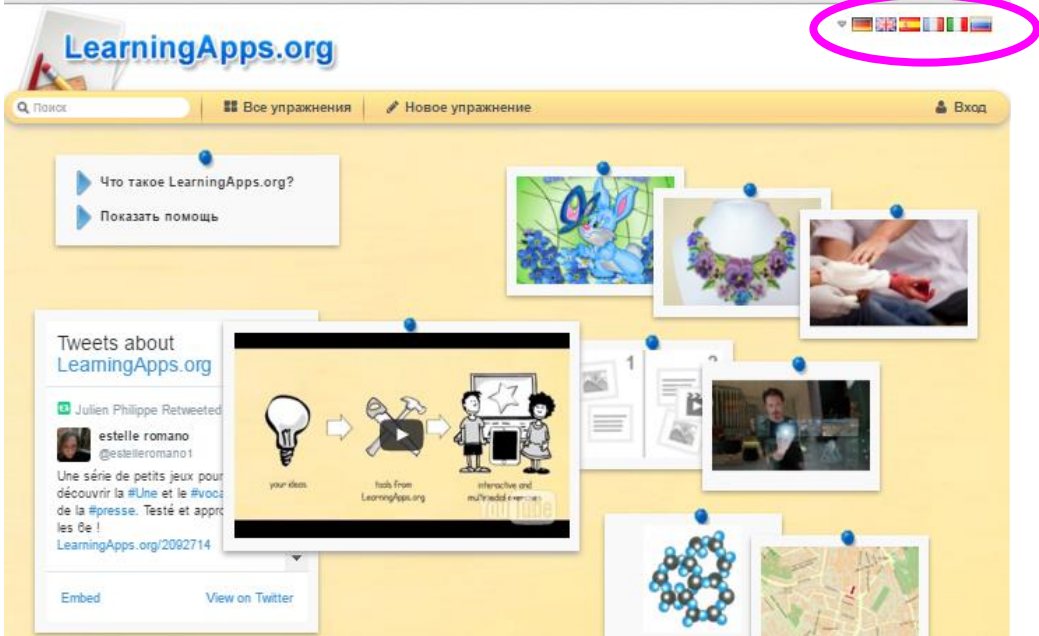

Данный сервис имеет версии на 20 языках, поэтому если среди предложенных иконок нет необходимого для нас языка, (например, польского), тогда мы можем воспользоваться всплывающим меню, нажав на галочку рядом с иконками.

 $<$ 2>

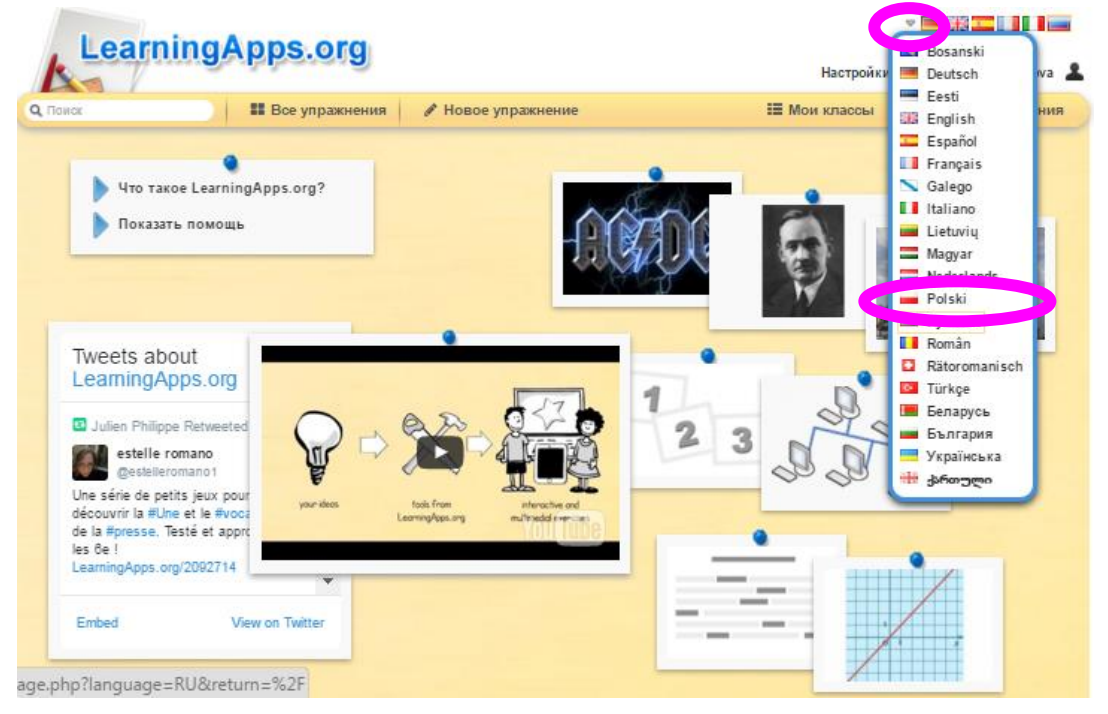

#### Шаг 3. Для создания собственного аккаунта нажимаем «Вход».

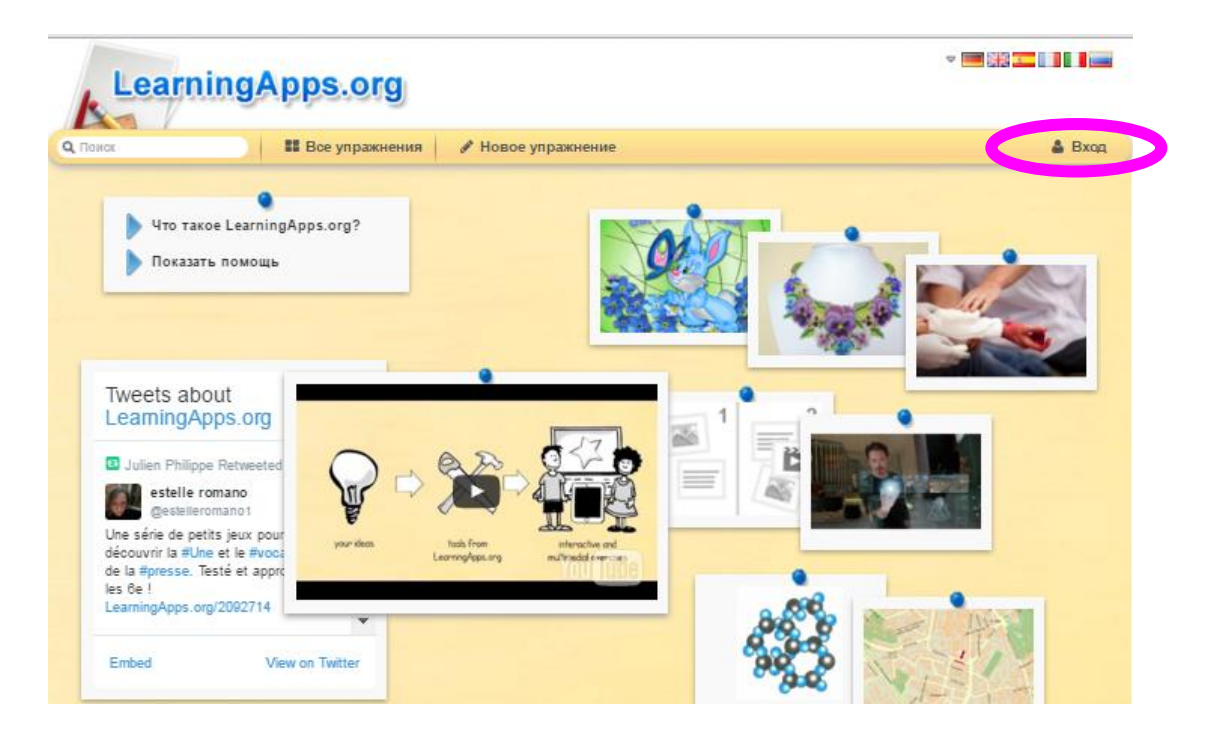

**Шаг 4.** Открывается окно входа в аккаунт. Так как мы впервые регистрируемся на сайте, нажимаем **«Создать новый аккаунт»**.

**[˂2˃](#page-1-0)**

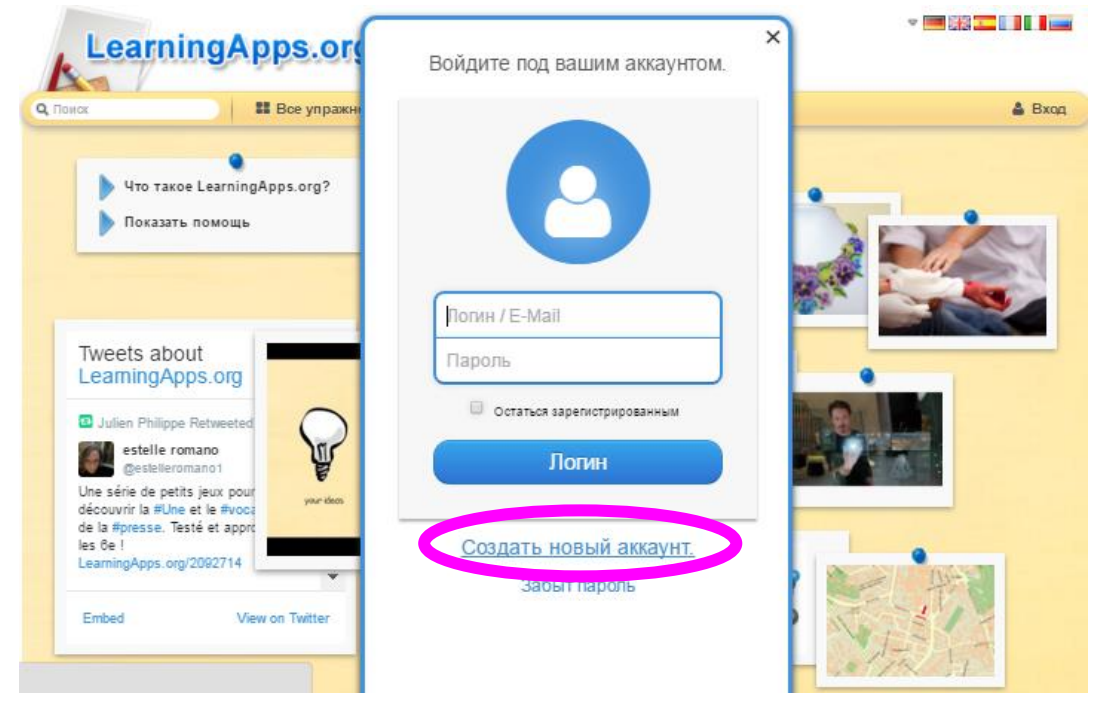

**Шаг 5.** Переключаем раскладку клавиатуры на EN (Английский язык). Заполняем поля регистрации. (Внимание! Имя пользователя должно быть не менее 5 и не более 25 печатных символов.) Также не забываем про код безопасности: воспроизводим его, как на картинке. Нажимаем «Создать конто».

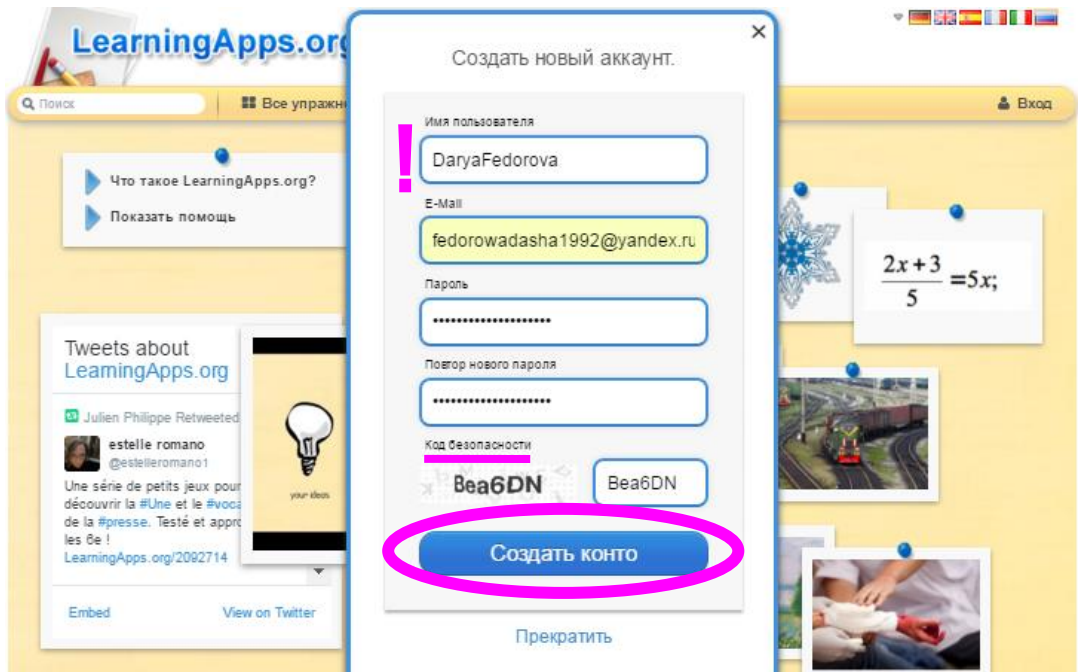

**Шаг 6.** Процедура регистрации закончена. Теперь мы находимся на страничке своего аккаунта и можем настроить его по своему желанию. Для этого нажимаем **«Настройки аккаунта»**.

**[˂2˃](#page-1-0)**

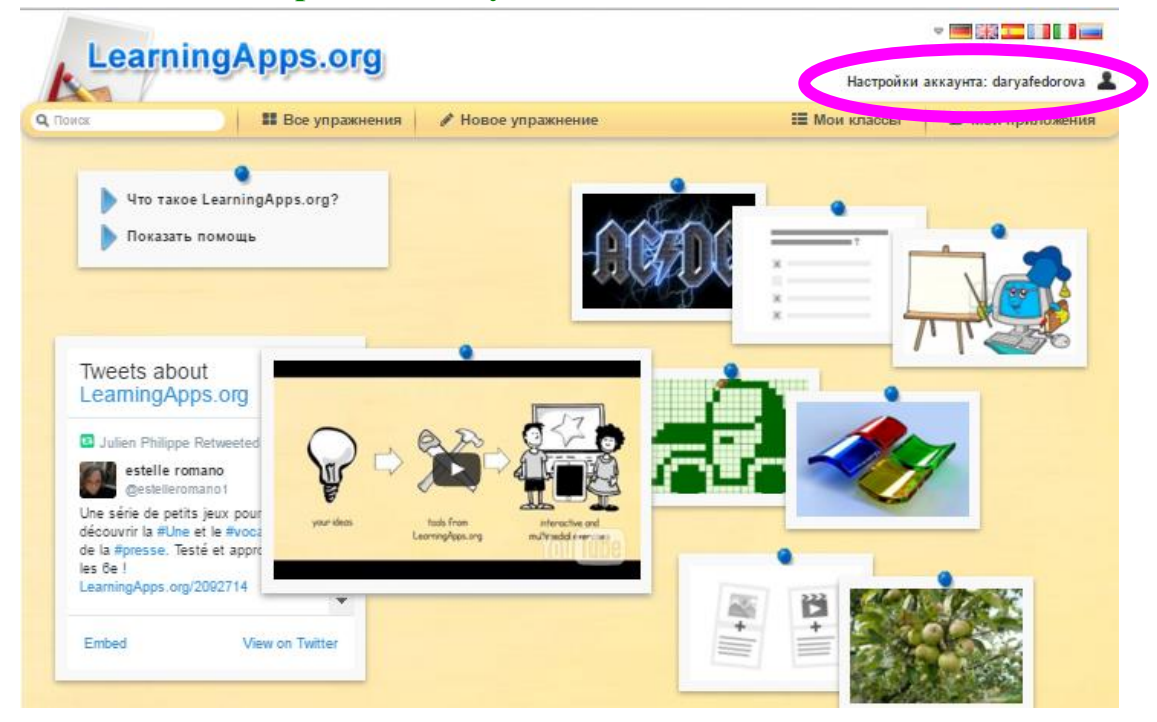

**Шаг 7.** Открывается окно настроек аккаунта. Для того чтобы отредактировать профиль, сменить пароль или электронный адрес, необходимо нажать на соответствующую кнопку. Нажав **«Выход»**, мы выйдем из своего аккаунта, а не из меню настроек.

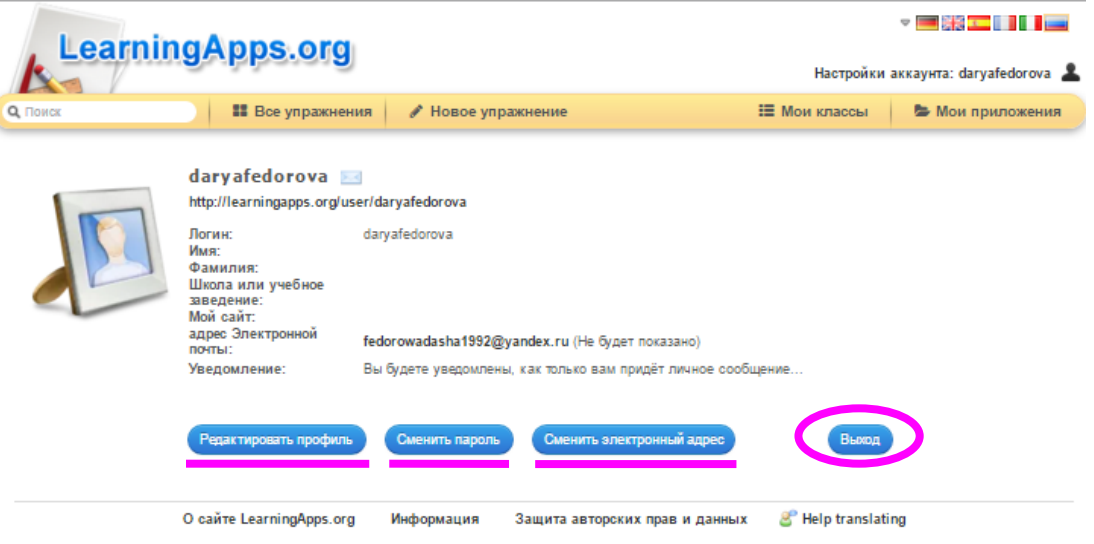

**Шаг 8.** Итак, посмотрим, что можно изменить в нашем профиле. Нажимаем **«Редактировать профиль»** (см. выше).

**[˂2˃](#page-1-0)**

1. В соответствующие поля мы можем внести имя, фамилию, школу или учебное заведение и ссылку на собственный сайт.

2. Мы можем настроить получение уведомлений и видимость адреса нашей электронной почты для других пользователей, поставив галочку в соответствующем окне.

3. Кроме этого, мы можем добавить фотографию.

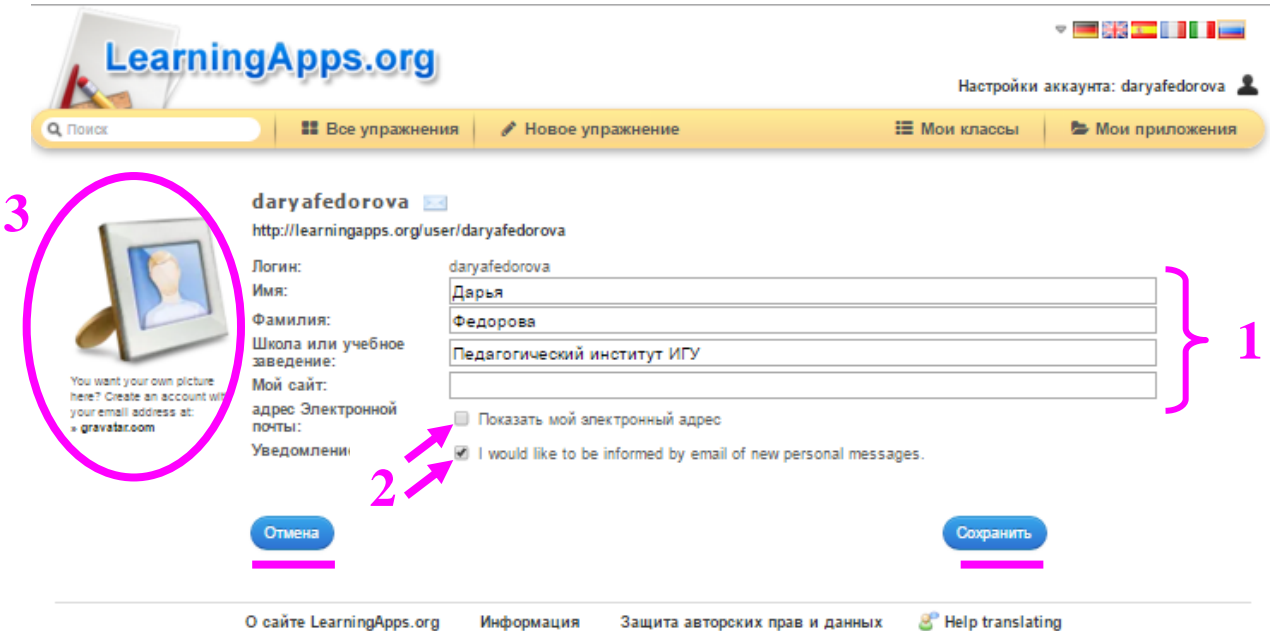

4. После внесения изменений в профиль либо нажимаем **«Сохранить»,** либо, если передумали изменять настройки, нажимаем **«Отмена».**

> **Итак, мы создали и настроили личный профиль на сервисе**  *LearningApps.org.*

**Далее рассмотрим порядок действий при следующем входе в свой профиль, а также последовательность операций в случае, если мы забыли пароль.**

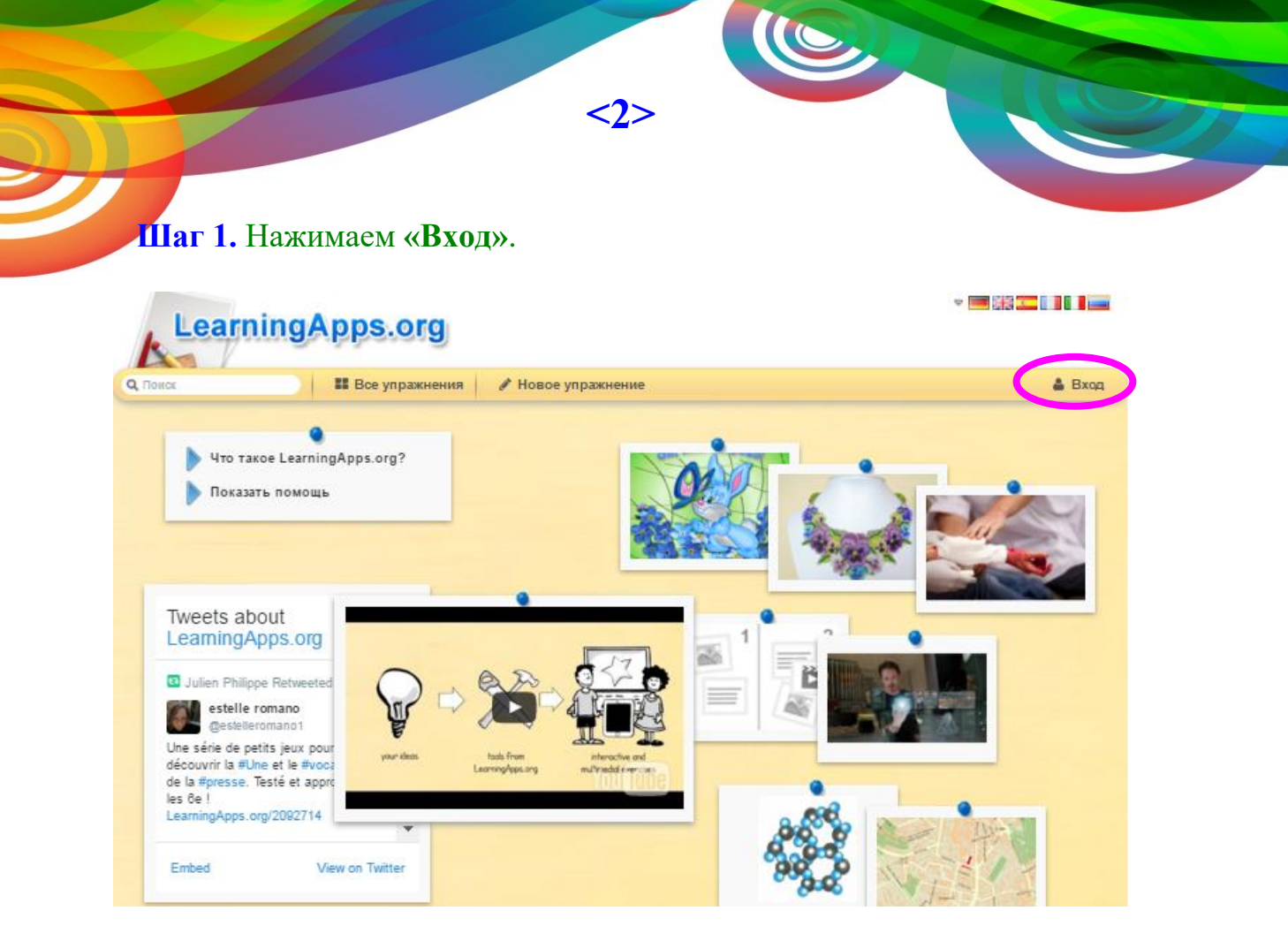

**Шаг 2.** Открывается окно входа в аккаунт. Заполняем поля «Логин» (В это поле можно ввести логин или адрес электронной почты) и «Пароль». Нажимаем **«Логин».**

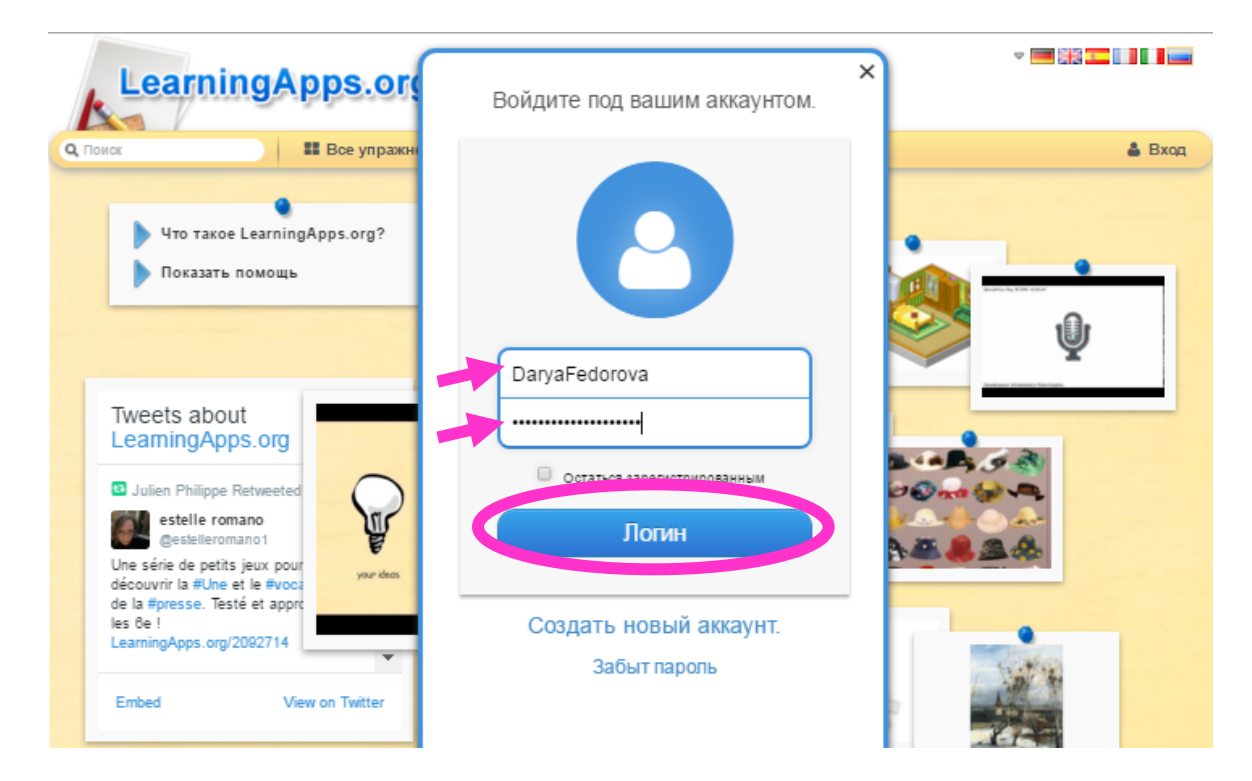

**Шаг 3.1.** Если логин и пароль внесены верно, то перед нами открывается окно настроек профиля. Мы можем внести изменения или оставить все так, как есть. Далее нажимаем **«Сохранить мой профиль»** и попадаем на страницу своего аккаунта.

**[˂2˃](#page-1-0)**

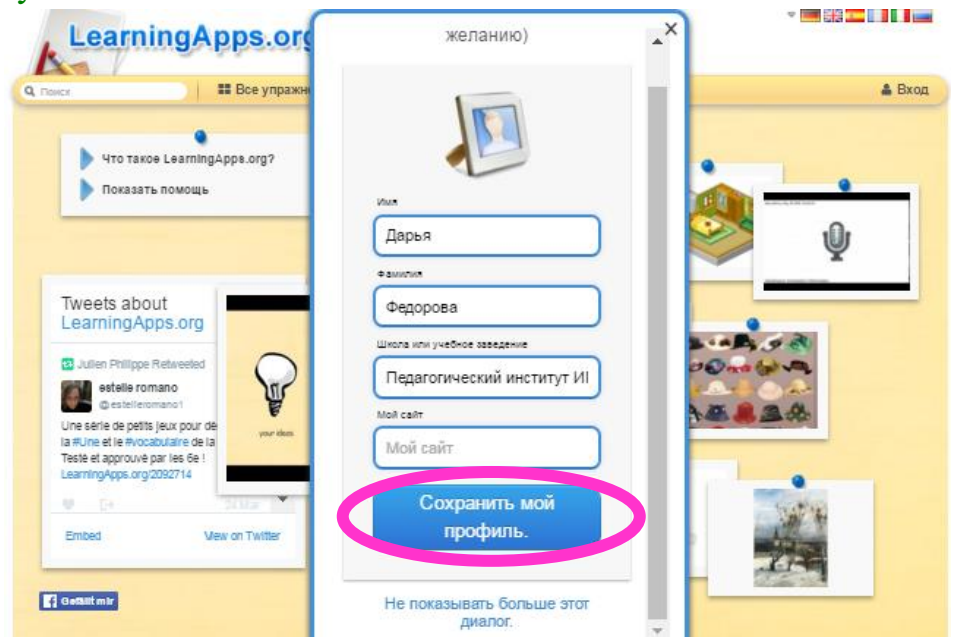

**Шаг 3.2.** Если логин или пароль внесены **неверно**, то система выдает сообщение об ошибке **«Имя пользователя или пароль недействительны»**.

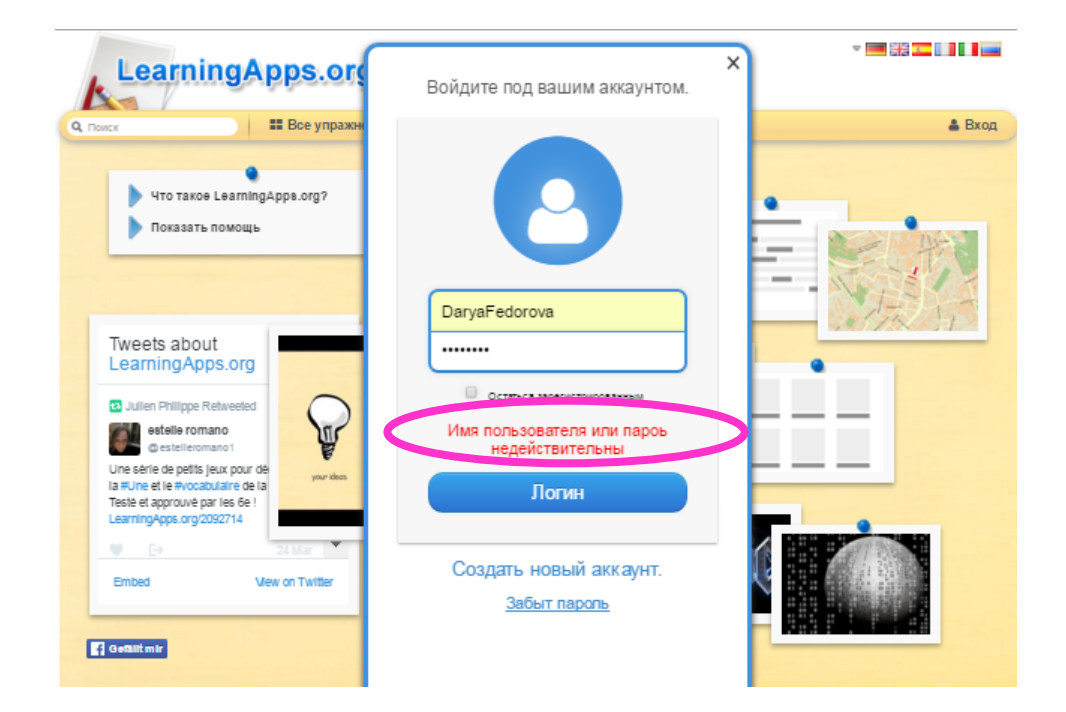

#### **Шаг 3.2.1.** В таком случае, нажимаем **«Забыт пароль».**

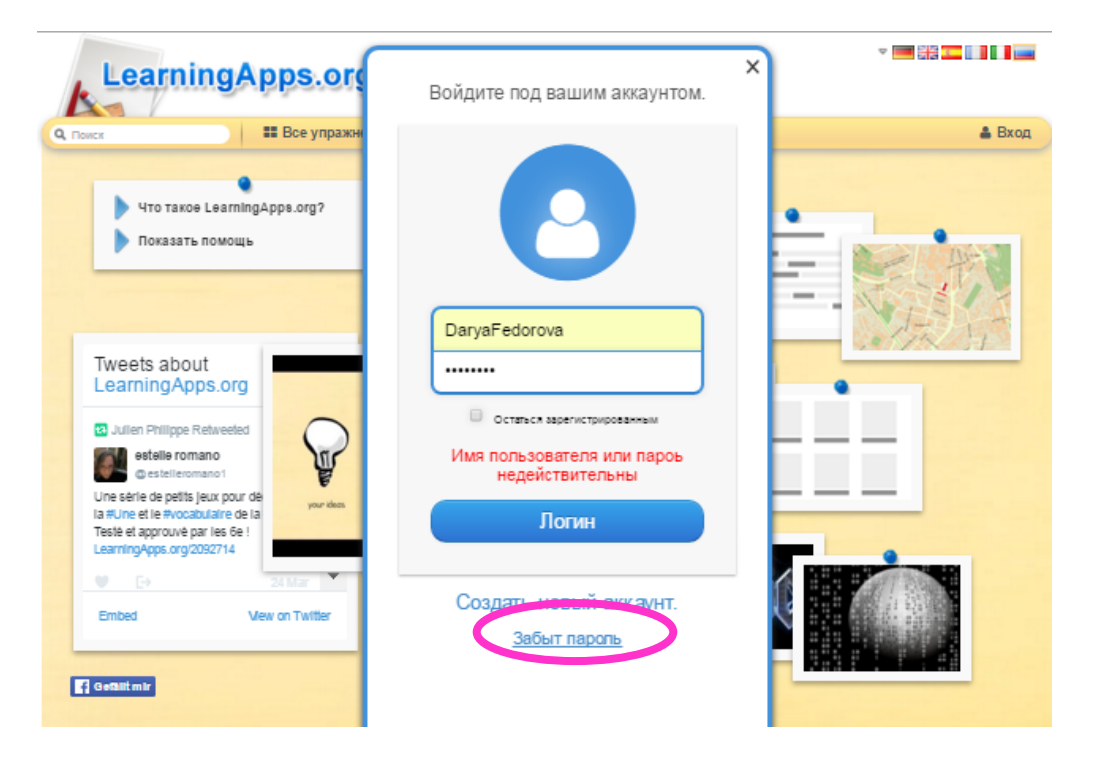

**[˂2˃](#page-1-0)**

**Шаг 3.2.2.** Открывается окно «Аккаунт. Забыл пароль». Вводим адрес электронной почты и код безопасности (воспроизводим его, как на картинке!!!). Нажимаем **«Послать новый пароль».**

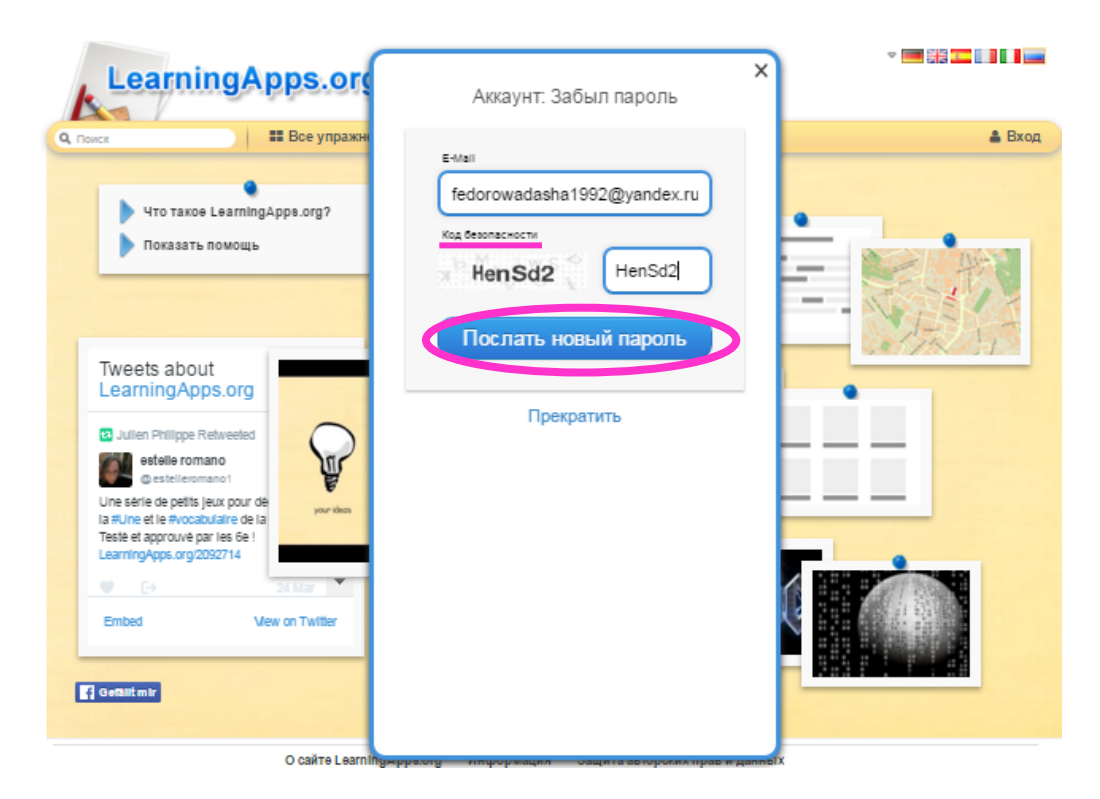

**Шаг 3.2.3.** Система сообщает, что нам на почту было послано письмо с новым паролем.

**[˂2˃](#page-1-0)**

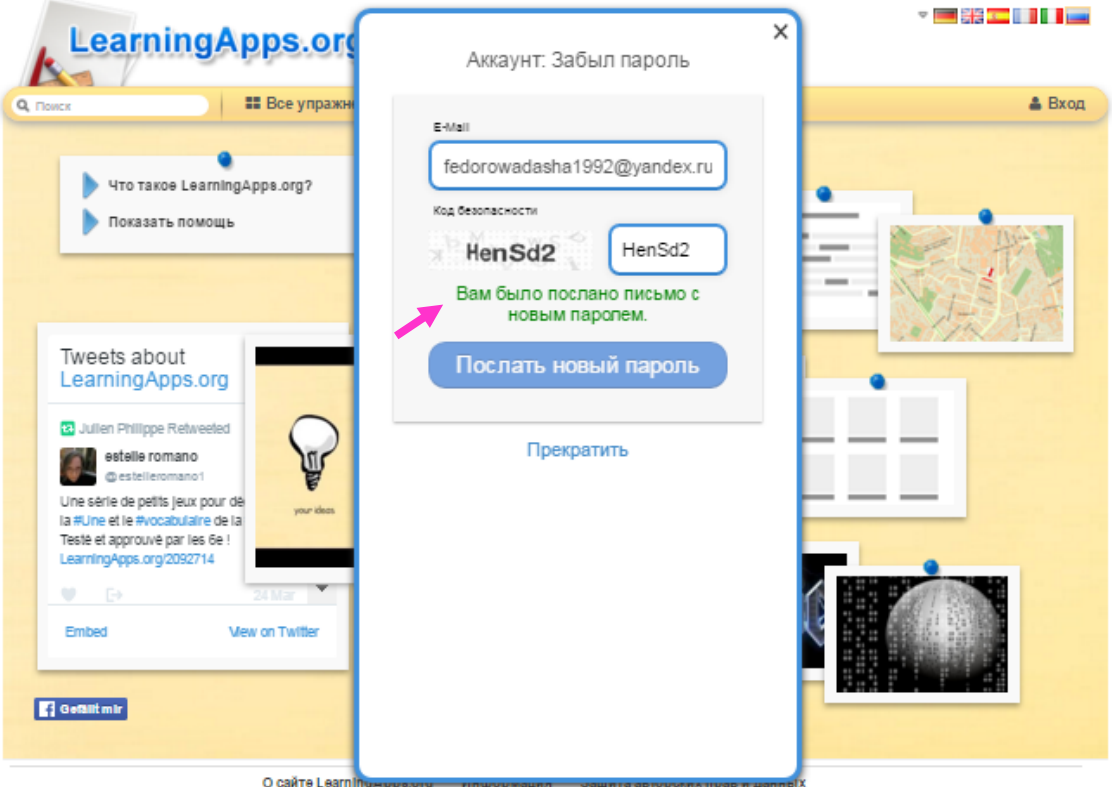

#### Заходим на почту, открываем полученное письмо и переходим по ссылке.

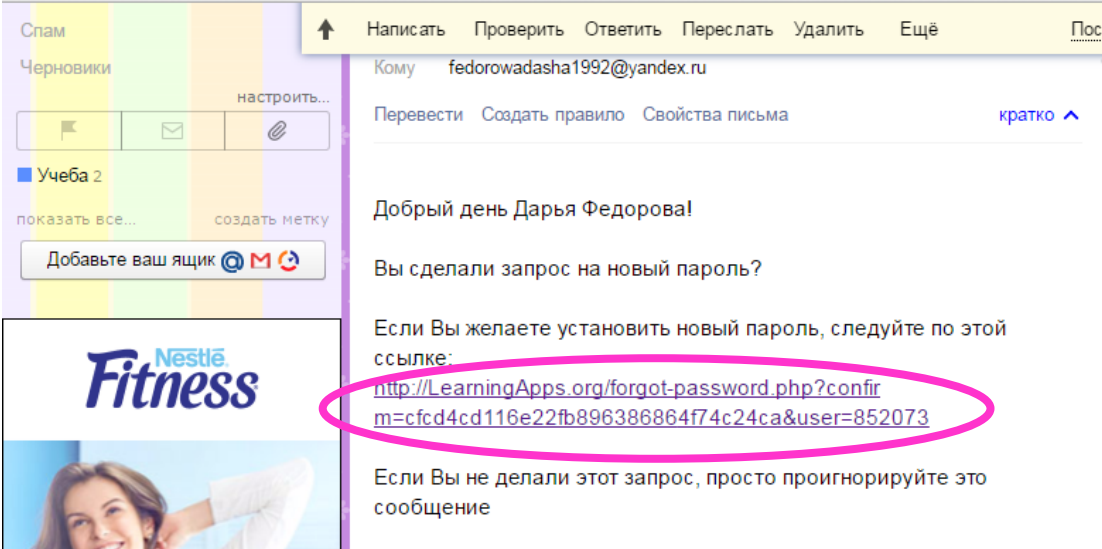

Шаг 3.2.4. По ссылке мы переходим на страницу изменения пароля аккаунта. Вводим в соответствующее поле новый пароль, затем еще раз вводим для подтверждения и нажимаем «Изменить пароль».

 $<$ 2>

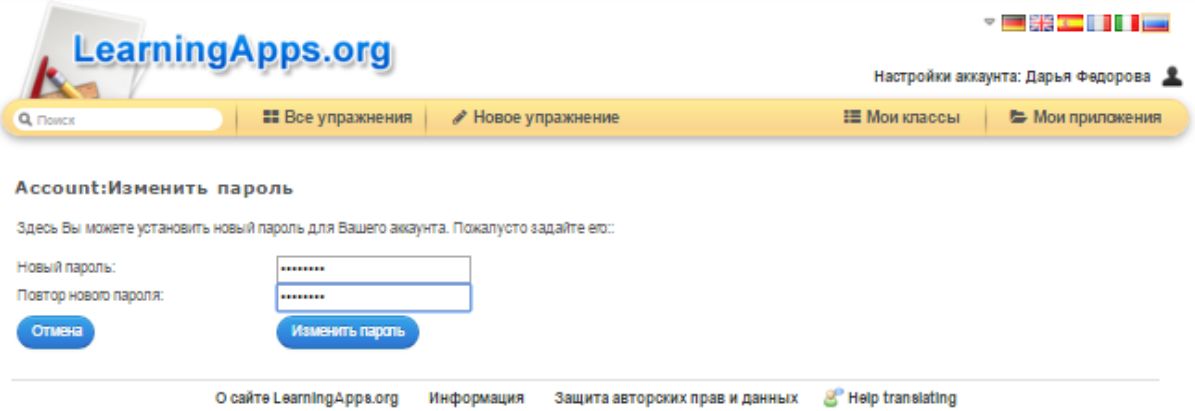

#### И вот мы снова на своей странице!!! ©

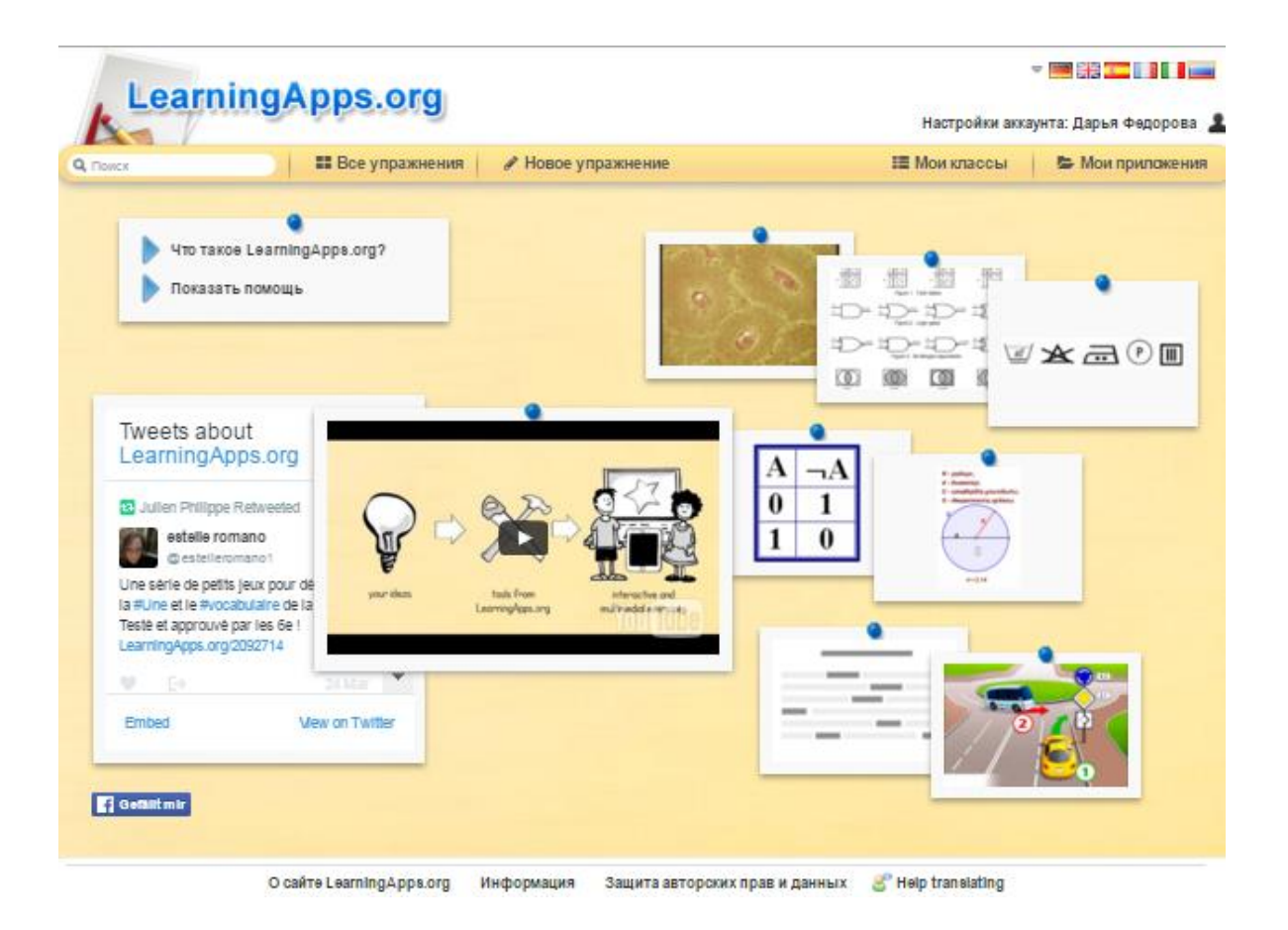

## Обзор возможностей сервиса

 $<$ 3>

<span id="page-13-0"></span>Прежде чем приступить к созданию собственных учебных модулей, «побродим» по страничкам сервиса, познакомимся с его содержанием и возможностями.

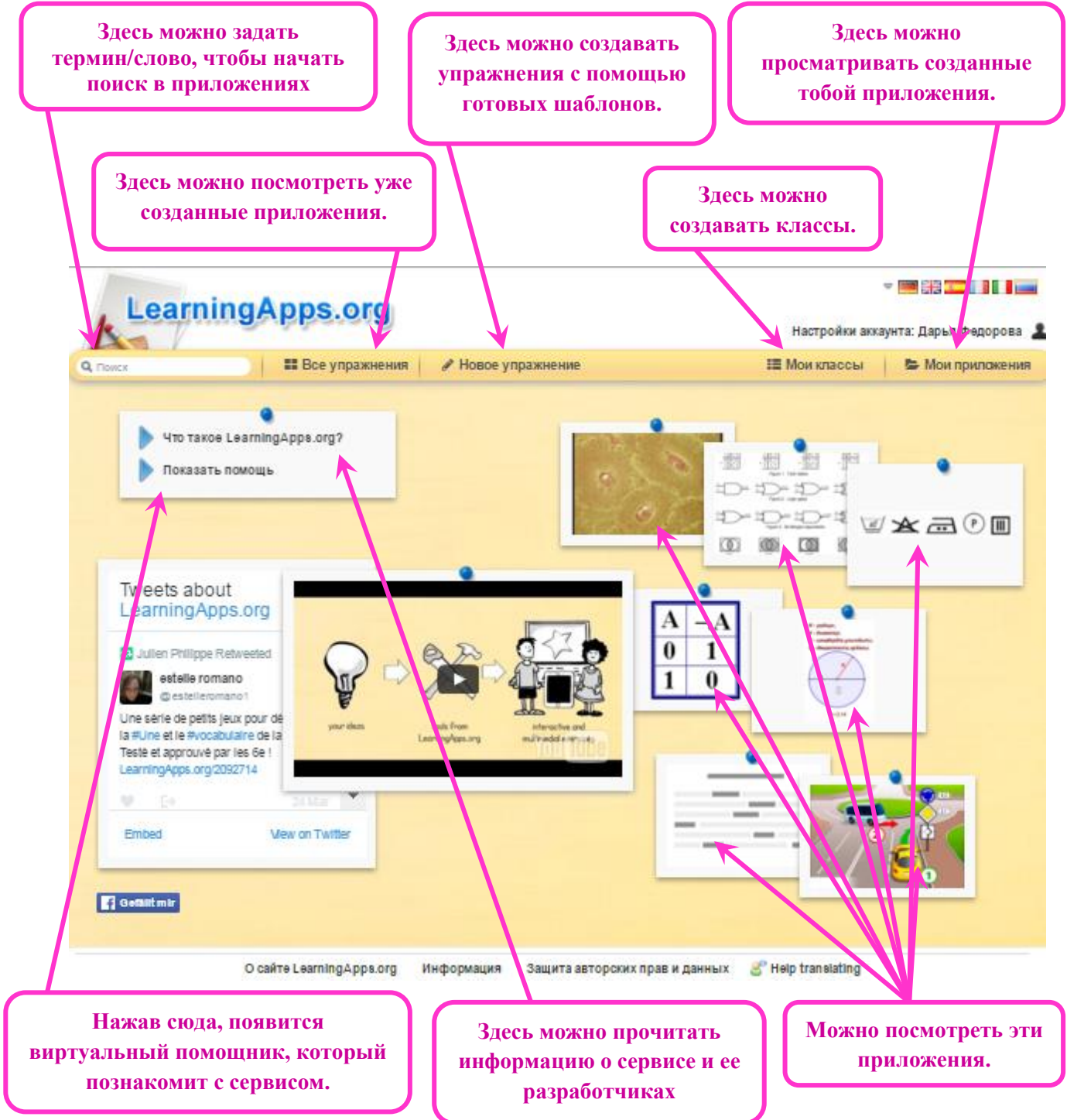

Далее познакомимся с базой разработанных приложений. Нажимаем **«Все упражнения»**. Открывается окно следующего вида.

**[˂3˃](#page-1-0)**

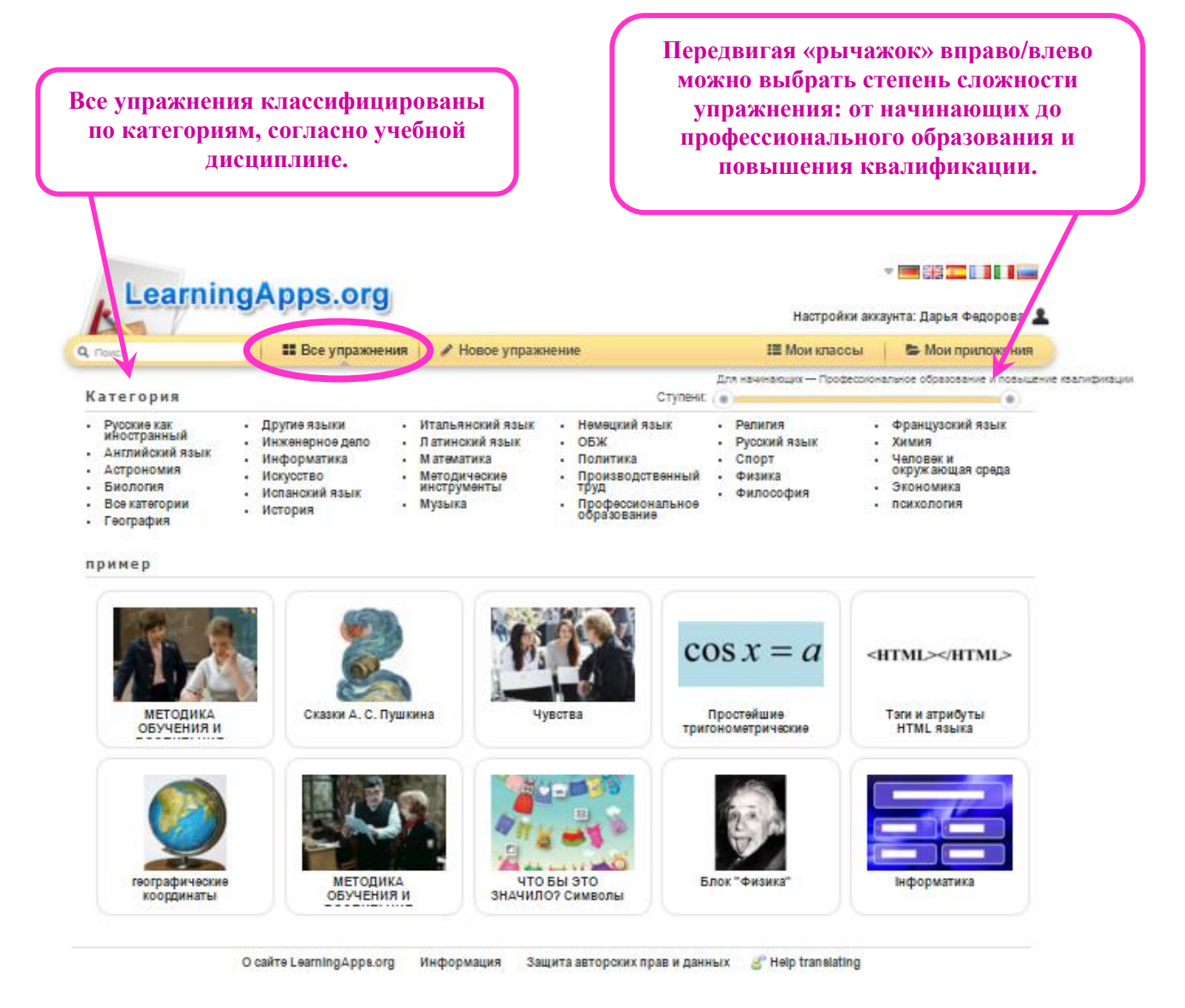

#### Выбираем категорию **«Английский язык».**

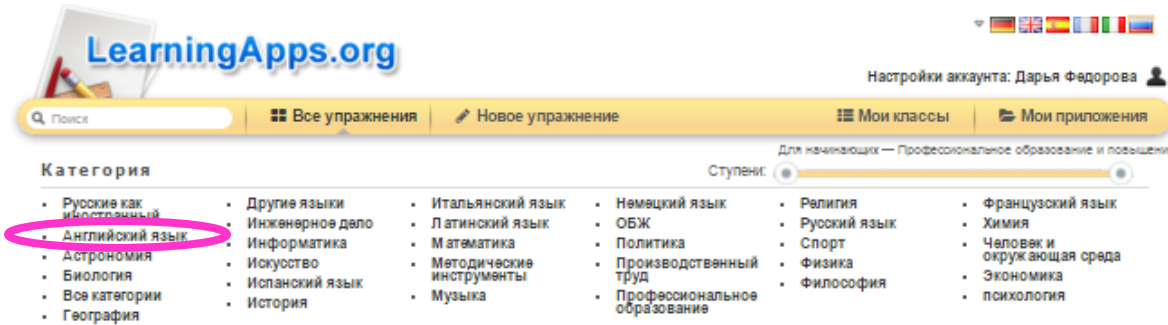

В открывшемся окне приложения соответствуют выбранной категории. Кроме этого, все приложения классифицированы по классам и по темам. Выбираем, например, тему **«Cinema».**

**[˂3˃](#page-1-0)**

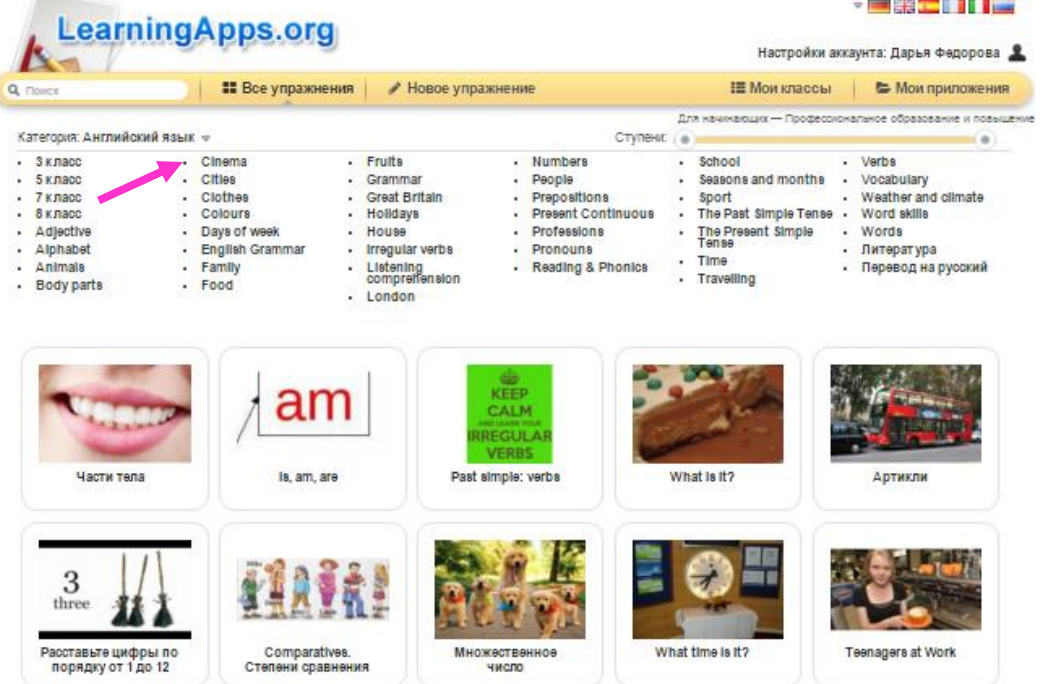

Открывается окно с приложениями согласно запросу «категория «Английский язык» – тема «Cinema».

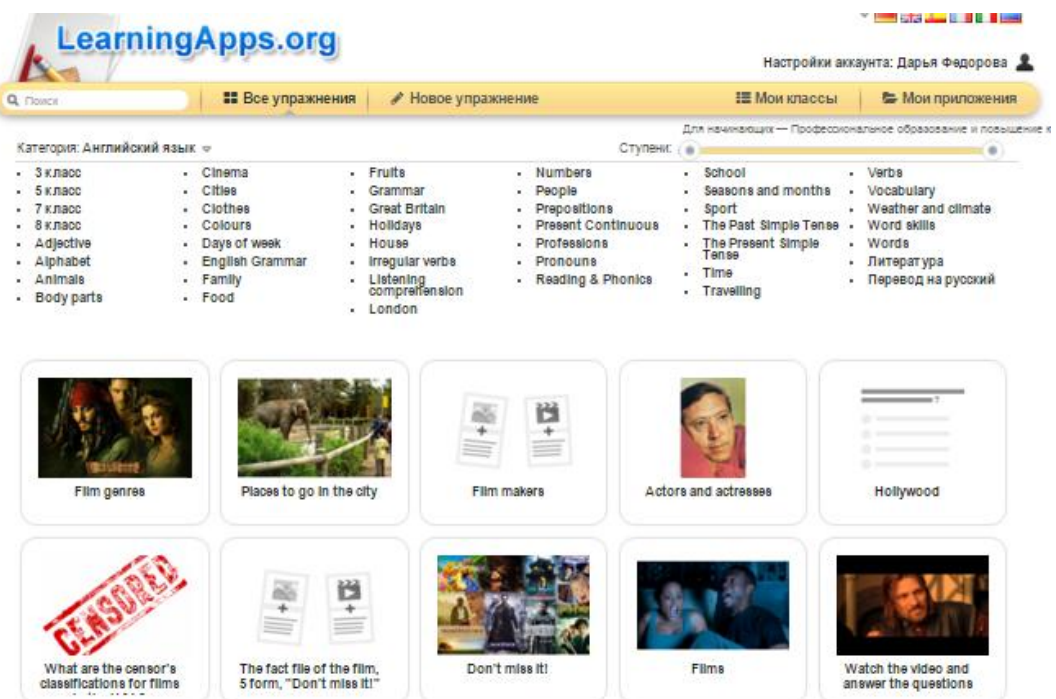

Наводим **(именно наводим, а не нажимаем!)** курсор мыши на иконку приложения и получаем краткую информацию о нем: **название** (*Film genres*), **вид задания** (*пазл*), **автор** (*Наталья Брагуткина*), **количество просмотров**  (*1291*), **оценка** (*количество закрашенных звезд*).

**[˂3˃](#page-1-0)**

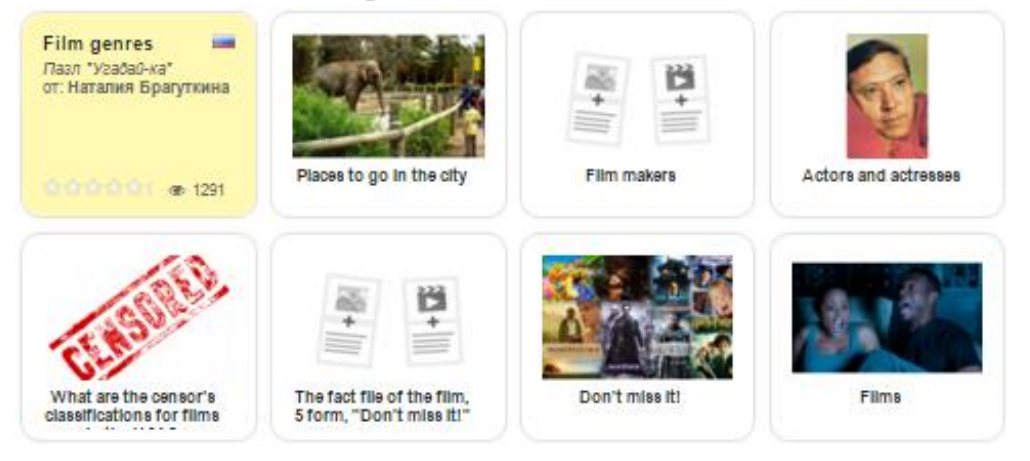

Теперь нажимаем на иконку и переходим непосредственно к самому упражнению. Читаем задание, нажимаем ОК и приступаем к его выполнению.

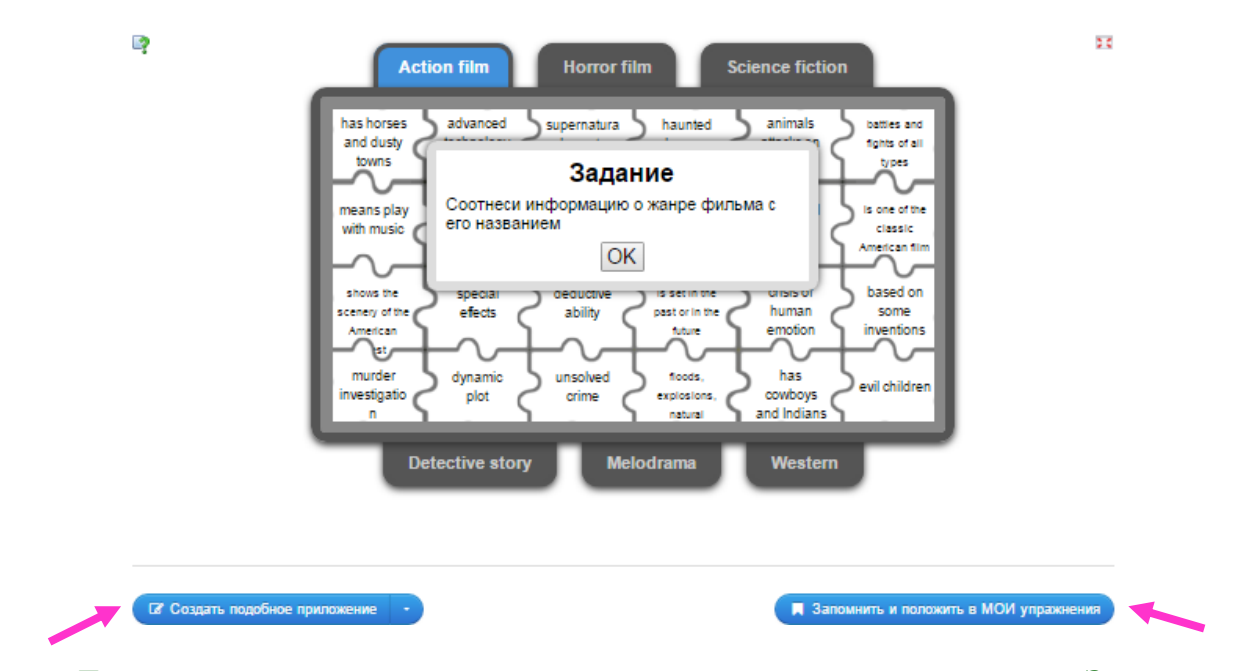

Если данное приложение понравилось, мы можем нажать на **«Запомнить и положить в МОИ упражнения»**, чтобы иметь к нему быстрый доступ и не искать каждый раз, когда оно нам понадобиться.

Если приложение в целом понравилось, но нам хочется что-то в него добавить или, наоборот, убрать, мы нажимаем **«Создать подобное приложение»**.

## **Создание но[вого](#page-1-0) упражнения**

**˂4˃**

<span id="page-17-0"></span>Мы уже познакомились с основными возможностями сервиса, теперь пришло время попробовать силы в создании собственного приложения.  $\odot$ **Шаг 1.** Нажимаем **«Новое упражнение»**.

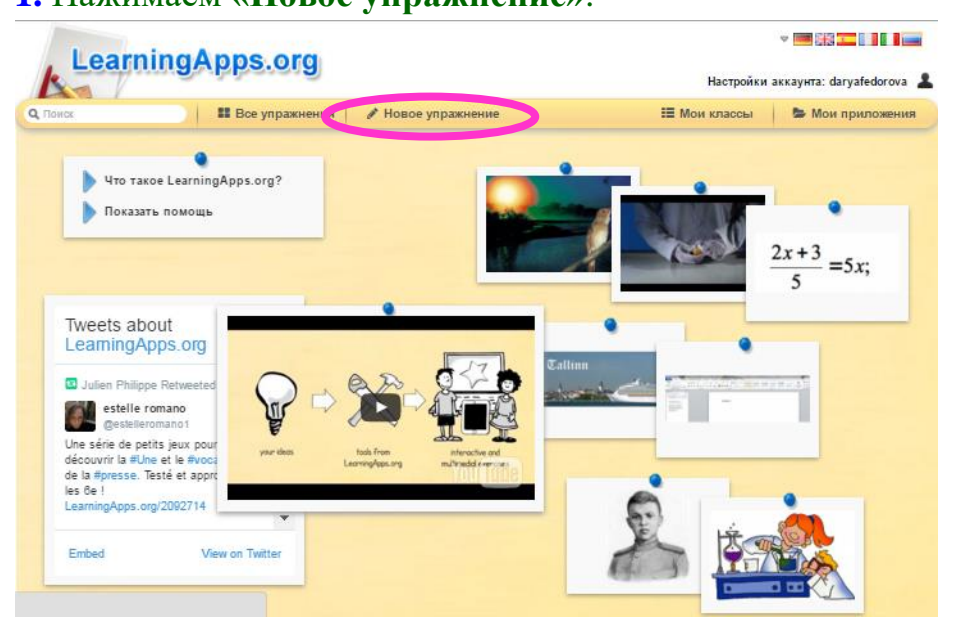

**Шаг 2.** Открывается окно с шаблонами приложений. Мы попробуем создать упражнение по шаблону «Найди пару». Нажимаем на данный шаблон.

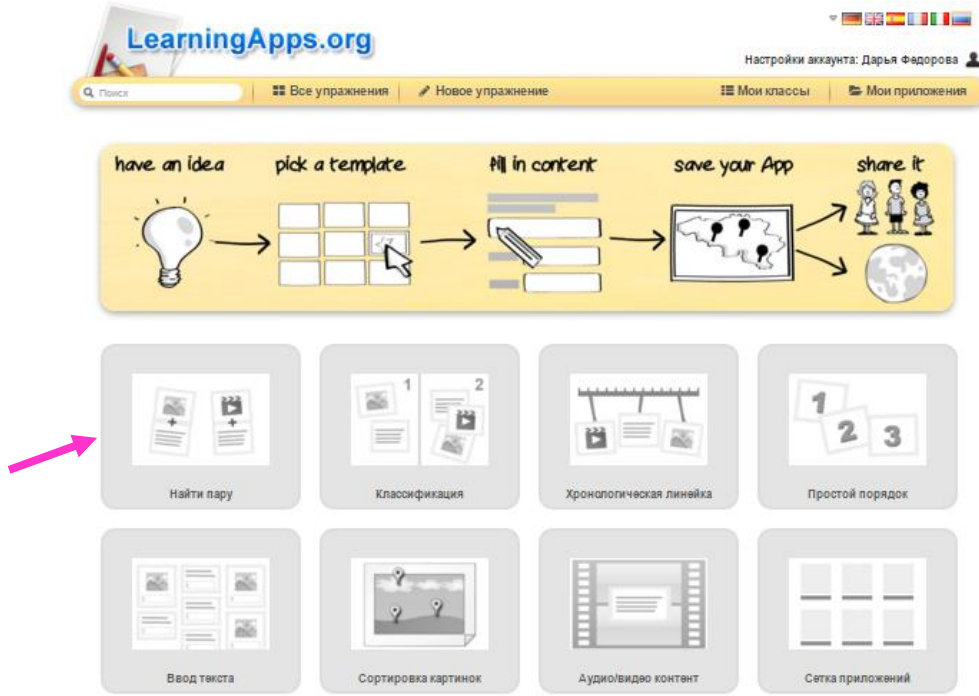

**Шаг 3.** Открывается окно с примерами упражнений (1, 2, 3,…), уже созданных по данному шаблону. Смотрим некоторые из них, чтобы понять суть упражнения.

**[˂4˃](#page-1-0)**

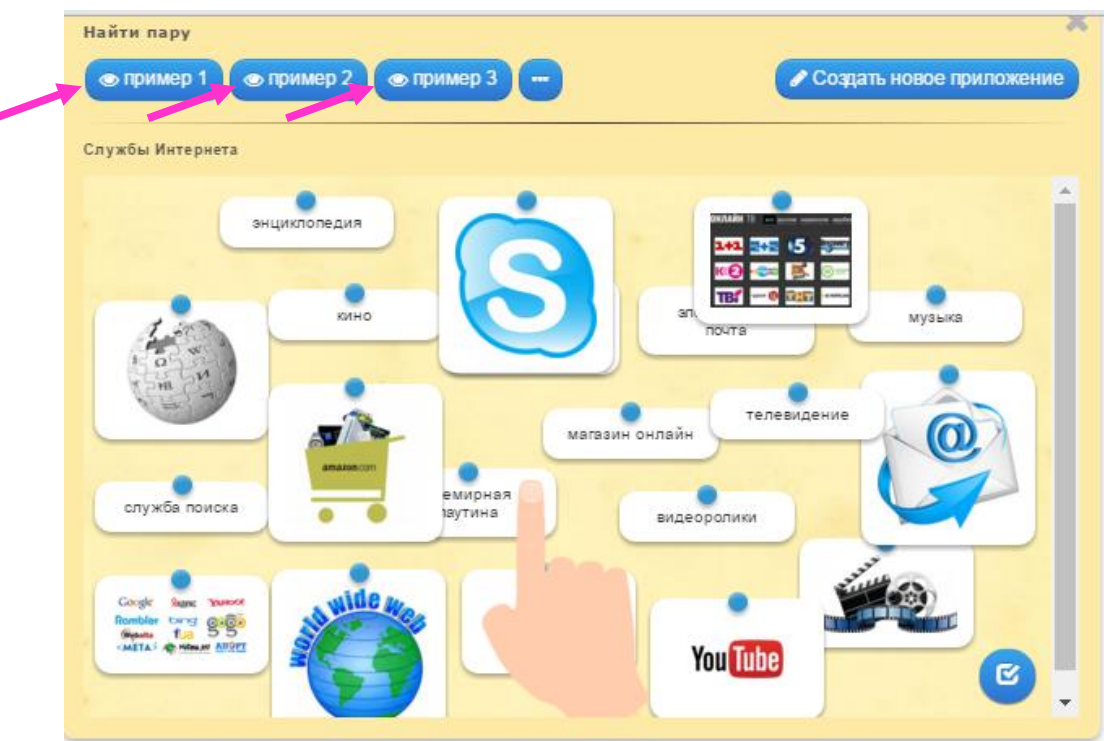

**Шаг 4.** Ознакомившись с примерами, приступаем к непосредственному созданию упражнения. Нажимаем **«Создать новое приложение».**

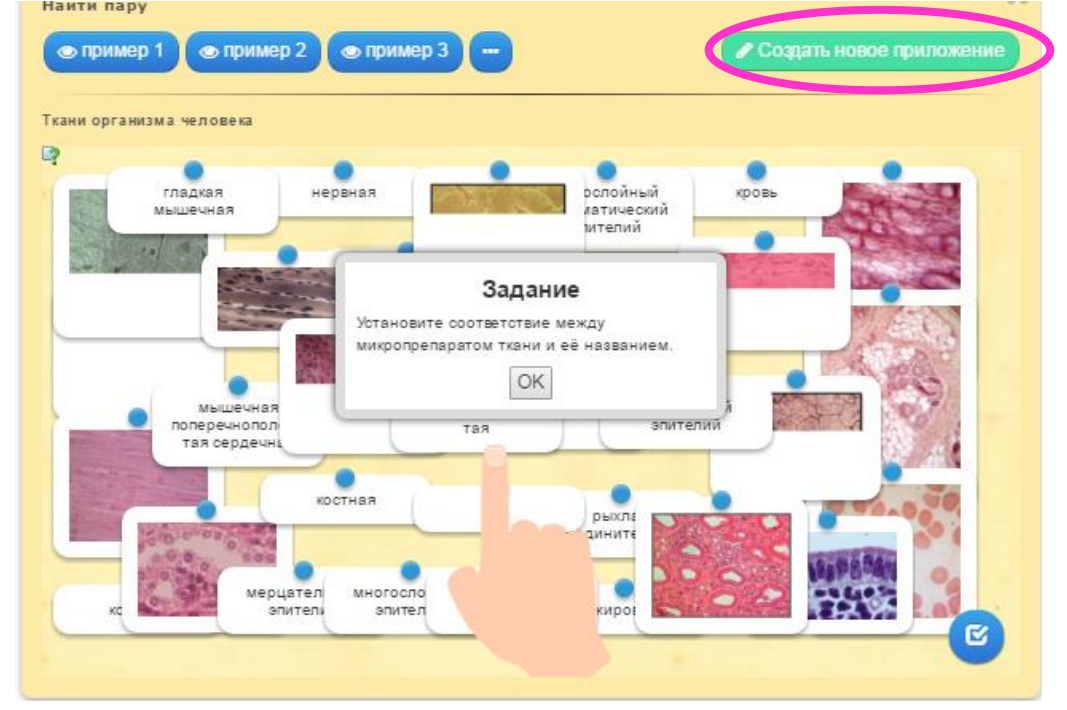

**Шаг 5.** Прежде всего, заполняем поле **«Название приложения»** (например, *Feelings and emotions*).

**[˂4˃](#page-1-0)**

**Шаг 6.** Затем формулируем задание и вписываем его в следующее поле **«Постановка задачи»** (*Match the pictures with the words*)**.**

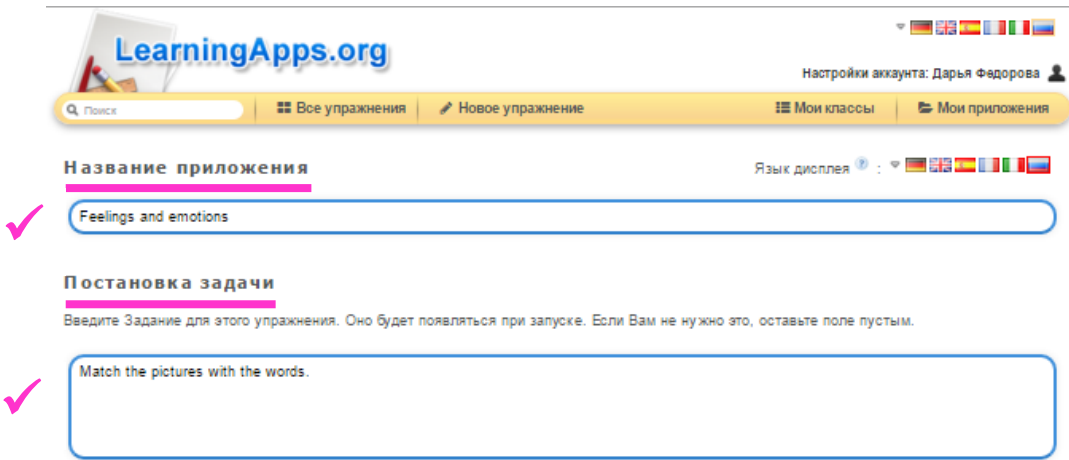

**Шаг 7.** Далее нам необходимо задать пары и соответствия. В 1-ой строке «Пара 1» нажимаем на **«Текст»**. В открывшееся поле вписываем слово *«Scared».*

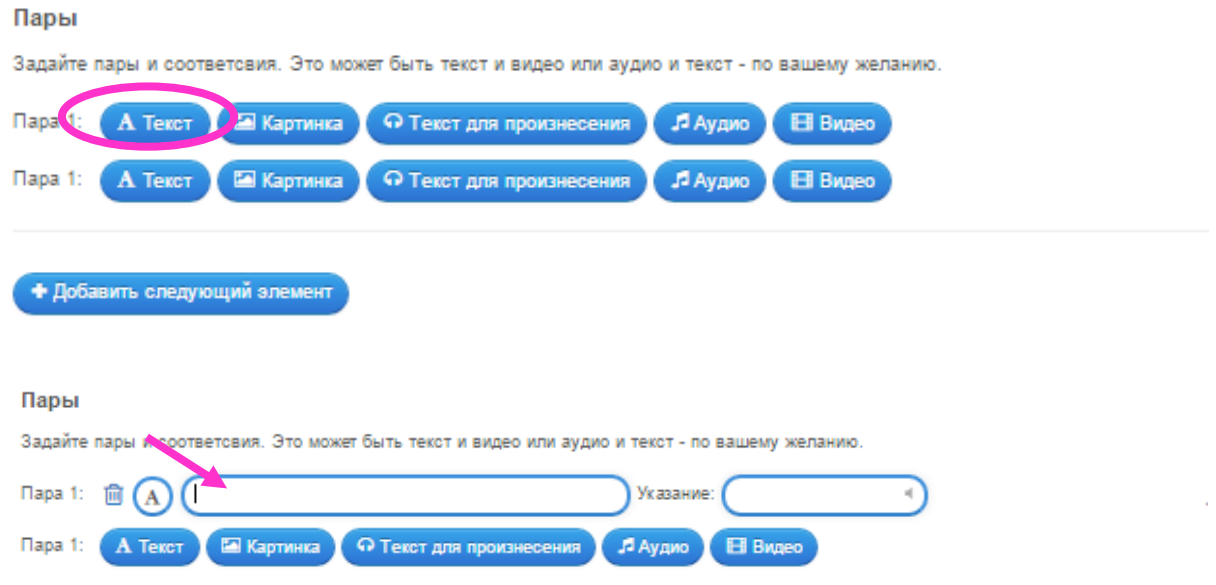

**Шаг 8.** Во 2-ой строке «Пара 1» нажимаем на **«Картинка»**. Открывается окно **«Выбрать мультимедийное содержание»**. Допускается 4 способа загрузки картинки: **1.** Искать картинку, используя материал Википедии. **2.** Использовать картинку, скопировав ее адрес. **3.** Загрузить картинку с компьютера. **4.** Перенести картинку из ленты недавно использованных в окно No 3.

**[˂4˃](#page-1-0)**

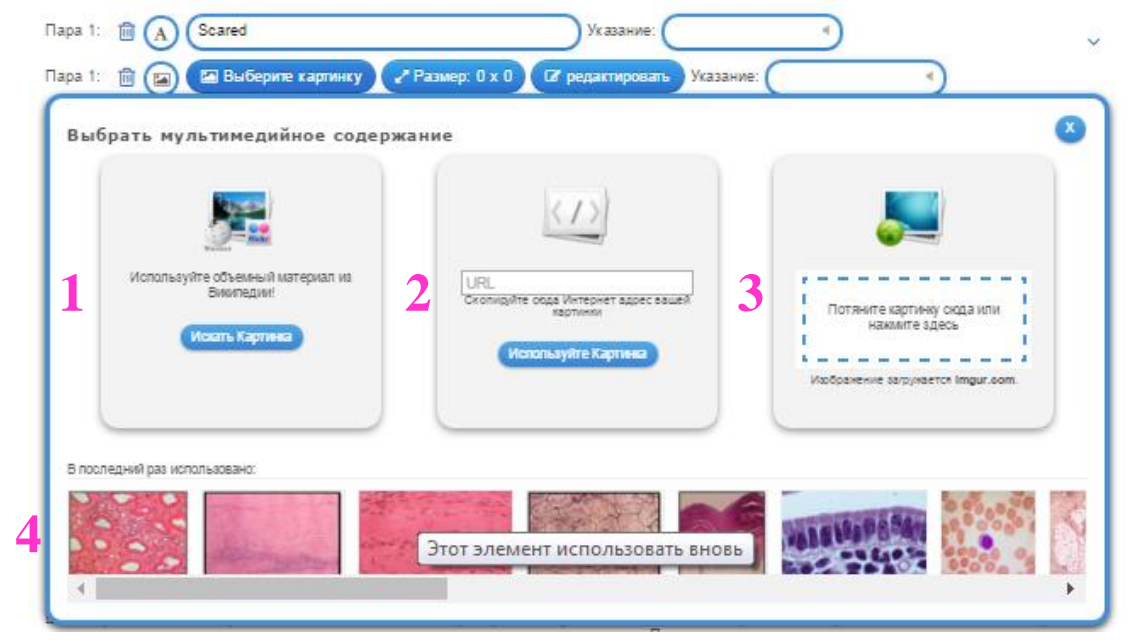

**Шаг 9.** В данном случае мы используем способ №3, так как все необходимые картинки сохранены на рабочем столе компьютера. Нажимаем на окно, выделенное пунктиром.

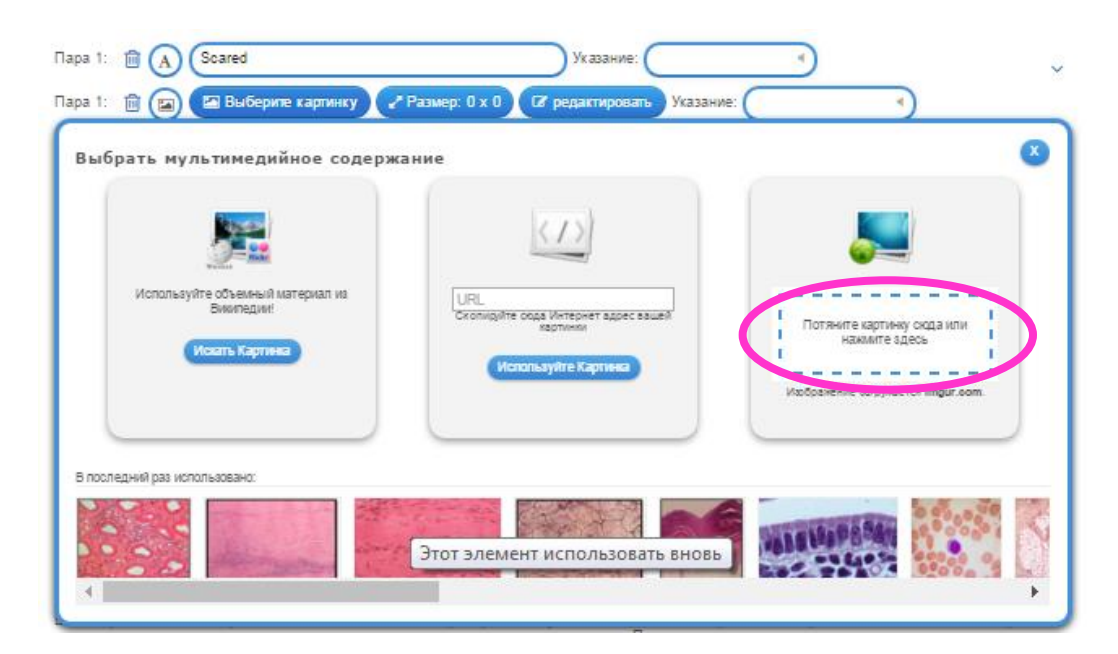

**Шаг 10.** На рабочем столе выбираем соответствующую слову «*Scared*» картинку и нажимаем **«Открыть».**

**[˂4˃](#page-1-0)**

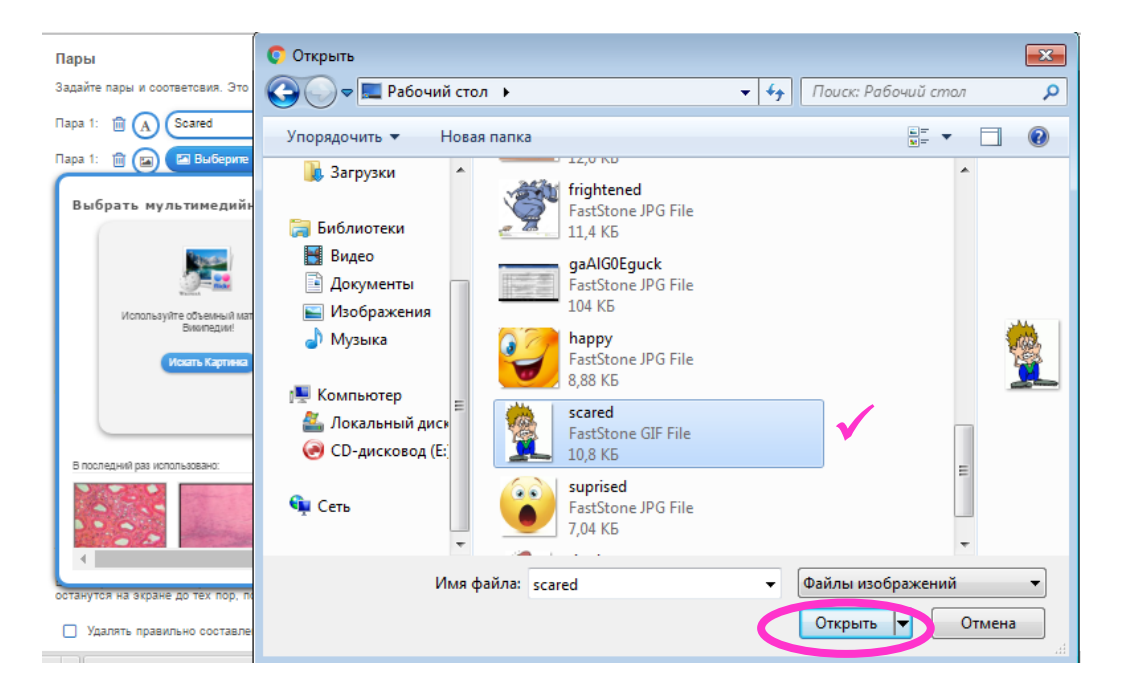

Если мы хотим немного изменить картинку, то нажимаем **«Редактировать»**. Появляется окно редактирования, которое содержит множество различных инструментов: настройка яркости, добавление рамки и т.д. Мы воспользуемся инструментом **«Обрезка»**, чтобы удалить текст в нижней части картинки.

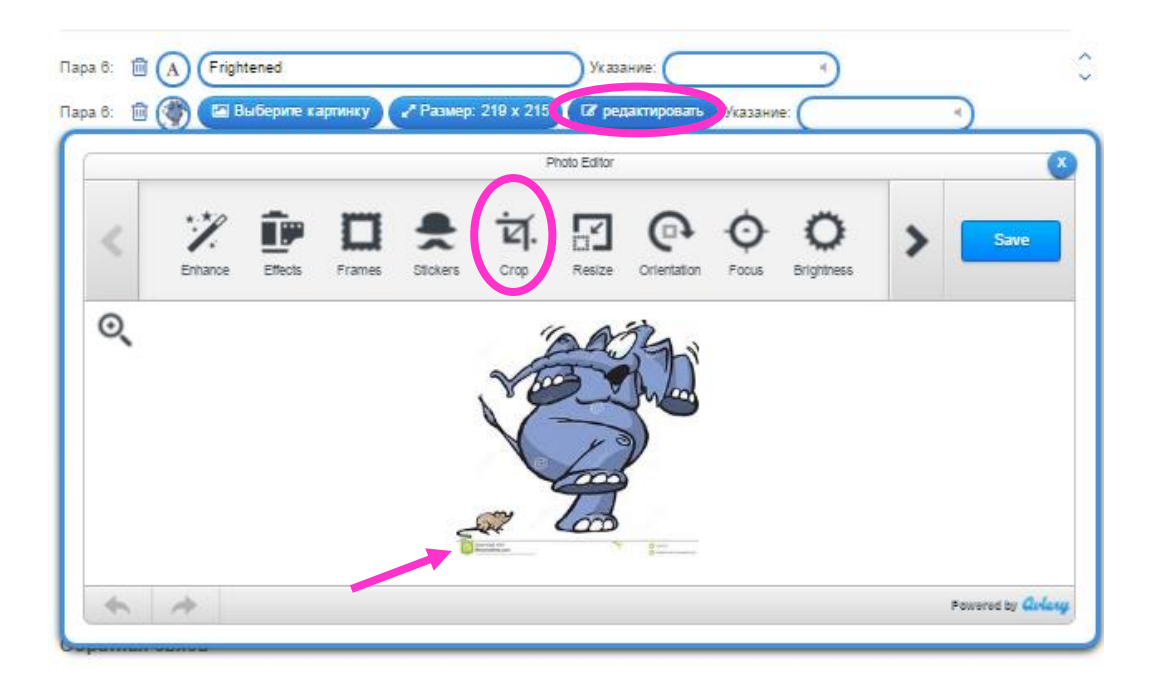

Нажимаем **«Обрезка»** (см. выше). Выделяем ту область картинки, которая нам необходима. То, что отображается серым, будет обрезано. Нажимаем **«Apply».**

**[˂4˃](#page-1-0)**

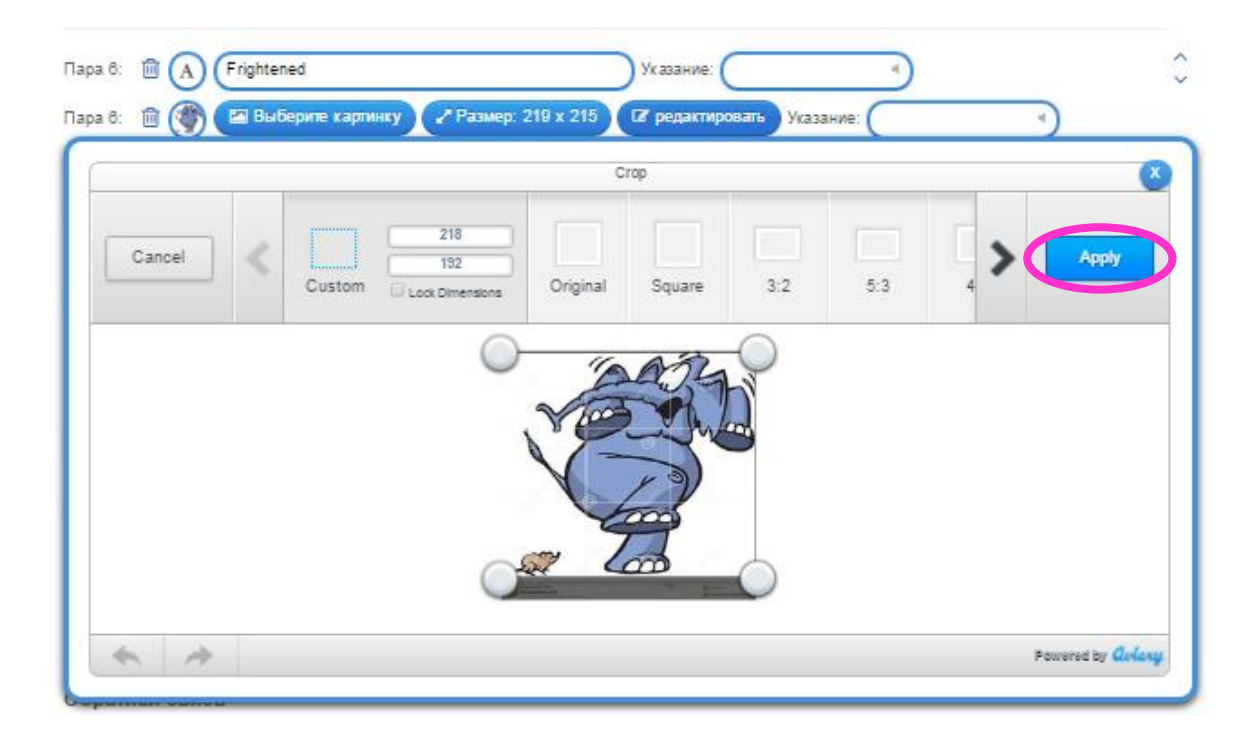

После завершения всех необходимых изменений с картинкой нажимаем **«Save».**

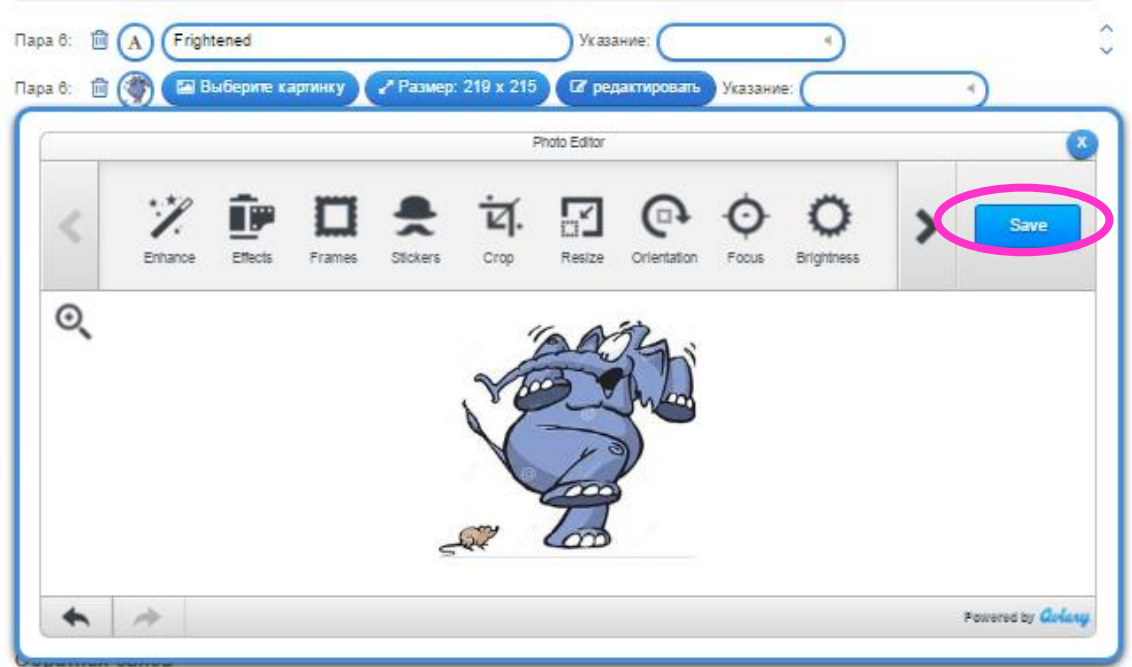

**Шаг 11.** Чтобы добавить следующую пару соответствий, нажимаем **«Добавить следующий элемент»**.

**[˂4˃](#page-1-0)**

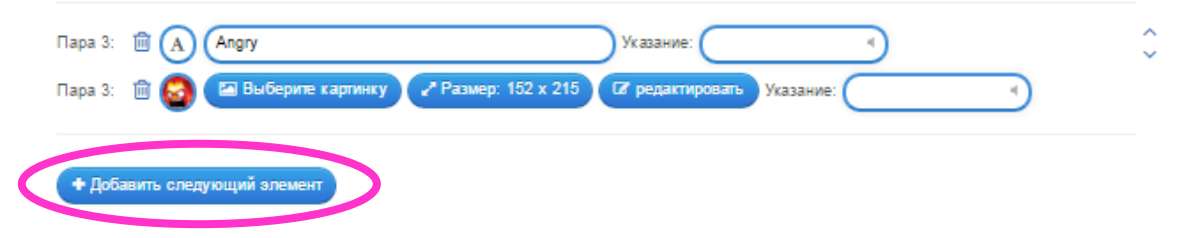

Повторяем действия «Шаг 7 – Шаг 11» еще несколько раз, в зависимости от того, сколько слов выбрано.

*(В нашем случае, мы выбрали 7 слов: scared, angry, sad, surprised, frightened, tired and bored, следовательно, нужно еще 6 раз повторить «Шаг 7 – Шаг 11», не забывая при этом к каждому слову выбирать соответствующую картинку.)*

**Шаг 12.** После создания всех пар, настраиваем еще несколько пунктов. Каждый их них имеет небольшую справку, поэтому внимательно читаем! Наше упражнение относится к категории «Easy», поэтому не будем заполнять поле **«Помощь».** В поле **«Обратная связь»** впишем фразу «*Good job!*» в качестве текста, который будет высвечиваться при верном решении.

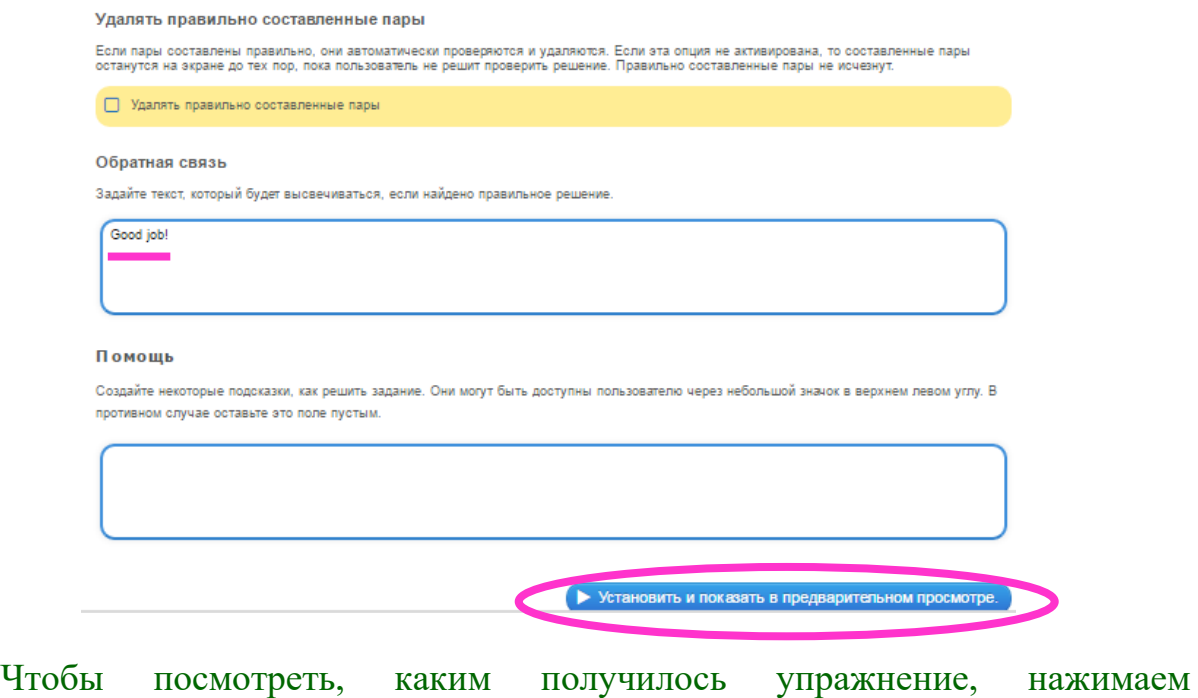

**«Установить и показать в предварительном просмотре».**

**Шаг 13.** Вот так выглядит созданное нами упражнение. Попробуем его выполнить. Нажимаем ОК и вперед! ©

**[˂4˃](#page-1-0)**

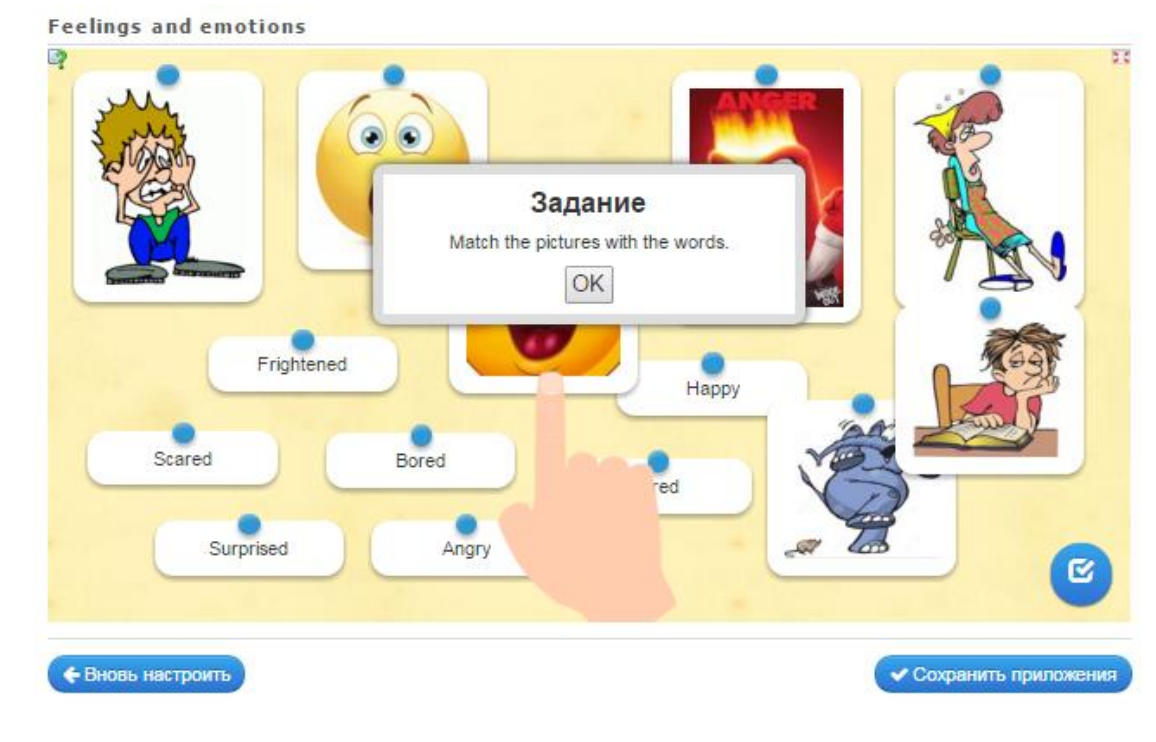

**Шаг 14.** Если после проверки упражнения мы хотим его еще доработать, то нажимаем **«Вновь настроить».** Если же нас все устраивает, то нажимаем **«Сохранить приложение».**

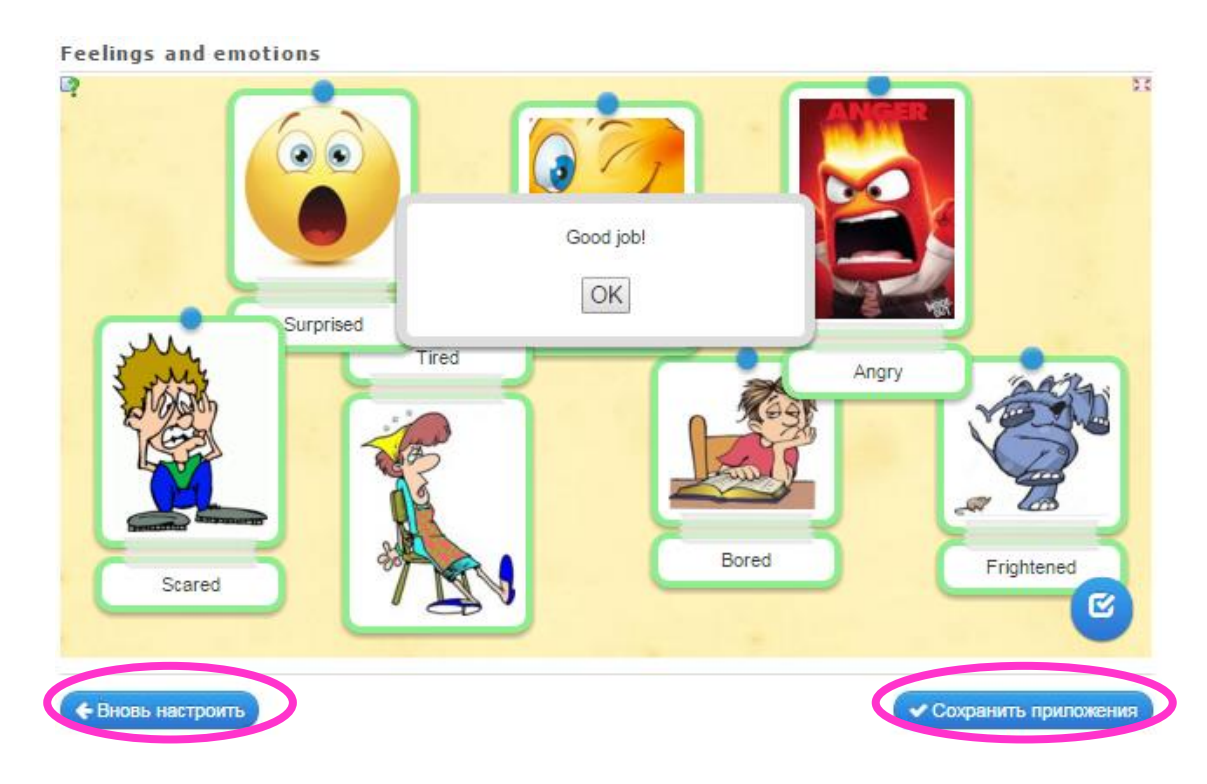

Виртуальный помощник сообщает нам, что упражнение было успешно сохранено, и мы можем найти его на странице «Мои приложения». Давайте, проверим. ☺ Нажимаем **«Мои приложения».**

**[˂4˃](#page-1-0)**

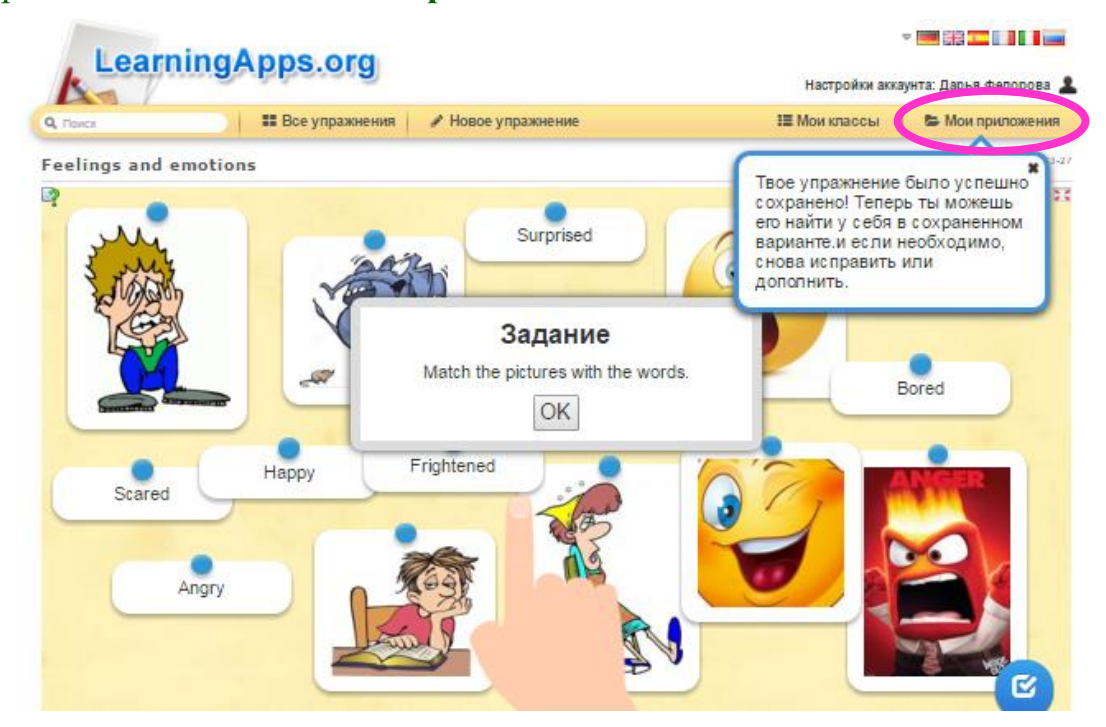

Действительно, наше приложение здесь. Наведем курсор мыши на иконку упражнения и увидим основную информацию о нем (название, тип задания, количество просмотров), а также перечень операций, которые мы можем осуществлять с ним: переработка упражнения, изменение предварительного просмотра, перемещение в папку, просмотр статистики и удаление.

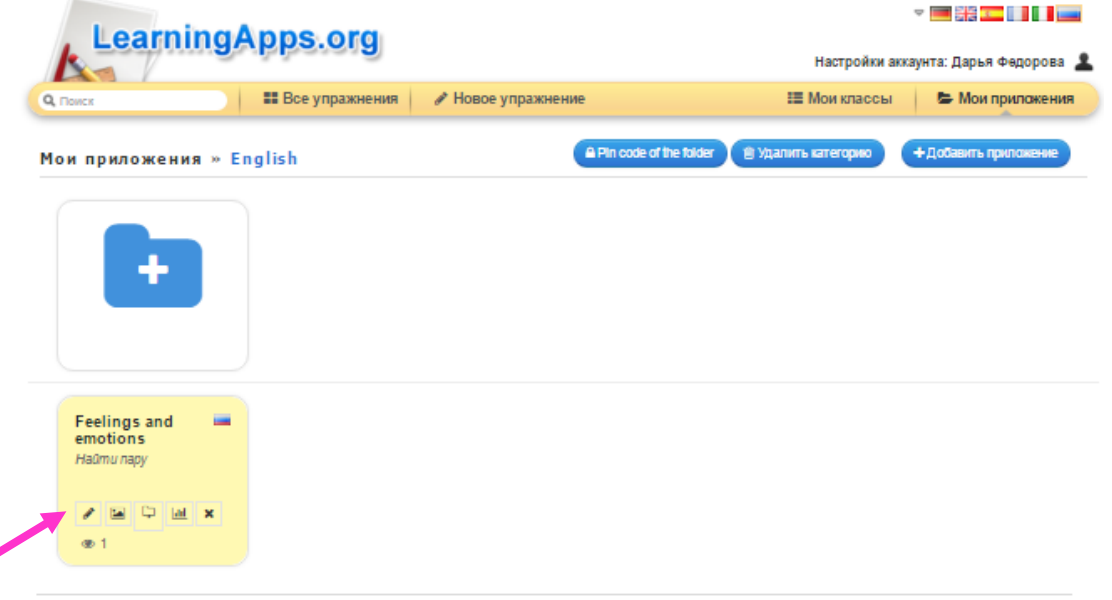

Попробуем создать папку «English»**.** Наводим курсор мыши на синюю папку с плюсом. В появившееся поле вписываем название и нажимаем **«Создать категорию»**.

**[˂4˃](#page-1-0)**

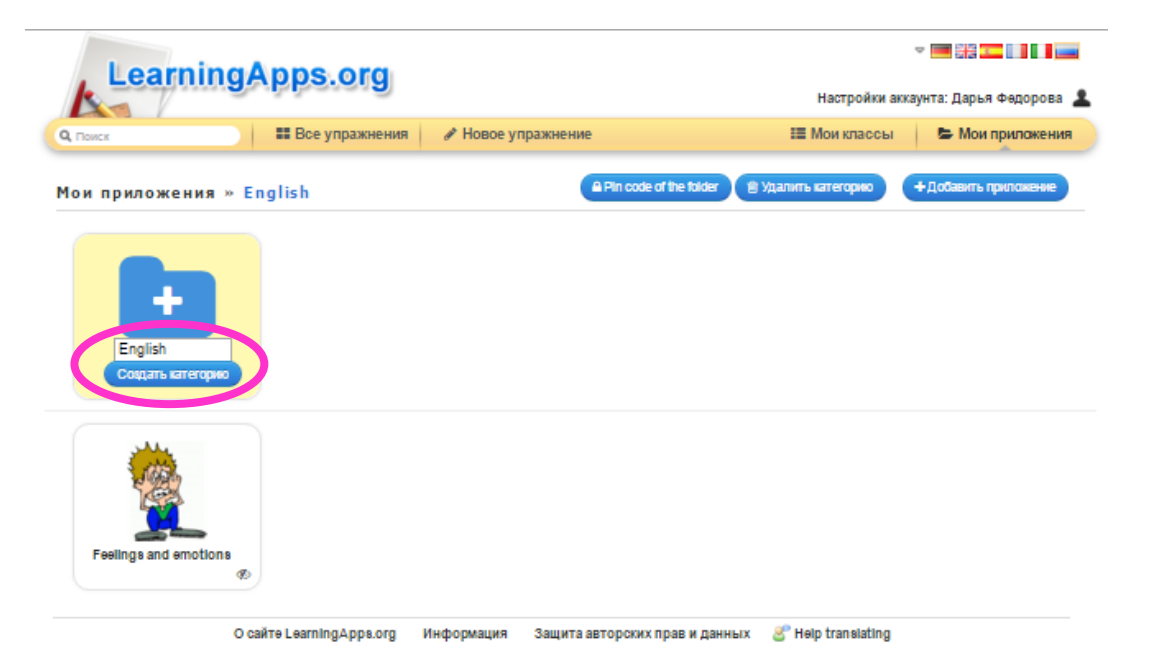

Новая папка успешно создана. С ней мы также можем совершать различные действия: переименовывать, копировать, перемещать и удалять.

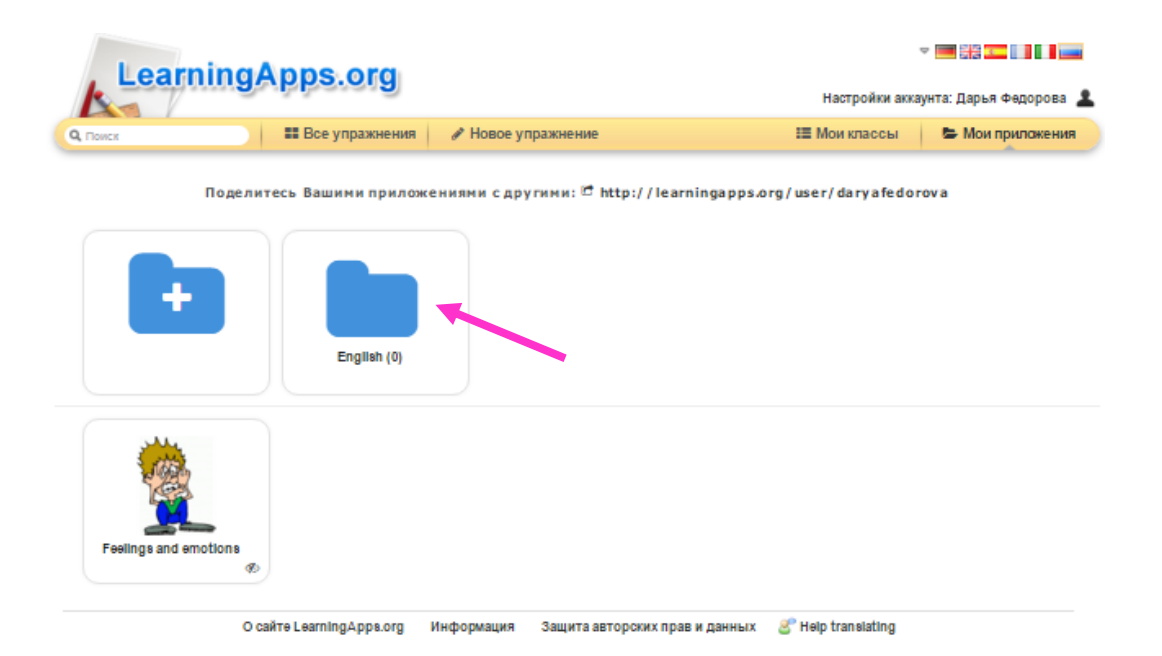

Чтобы переместить наше приложение «Feelings and emotions» в папку «English», наводим курсор мыши на иконку приложения, и нажимаем **«Переместить приложение в папку»**.

**[˂4˃](#page-1-0)**

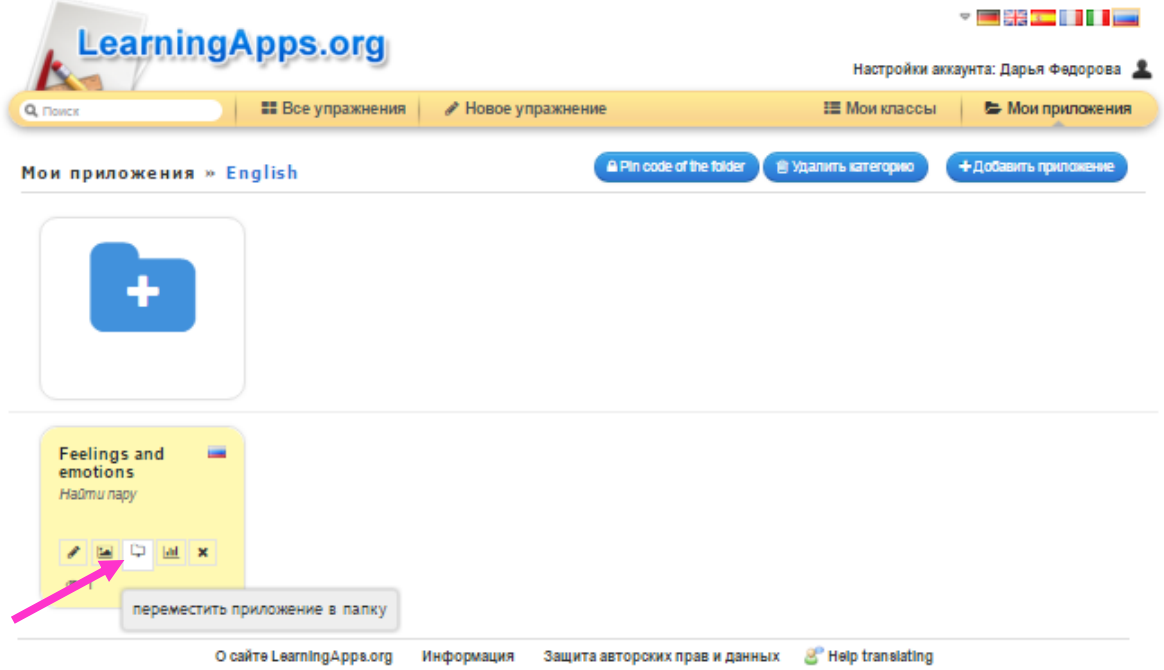

В открывшемся окне выбираем папку «English». Теперь наше приложение находится в этой папке.  $\odot$ 

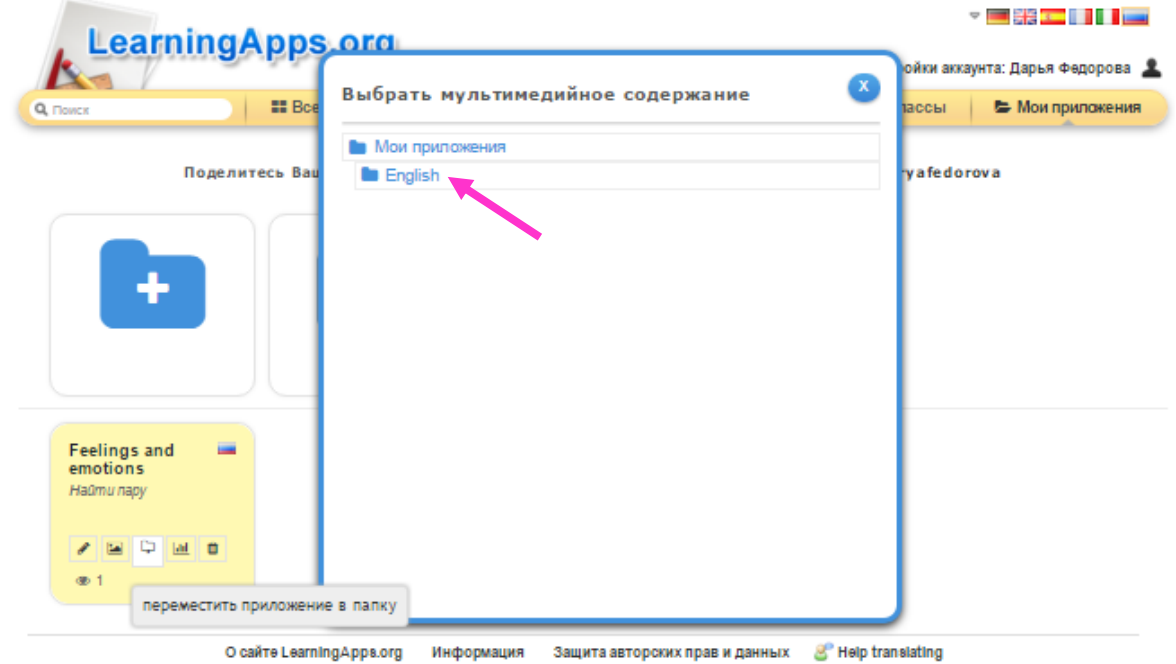

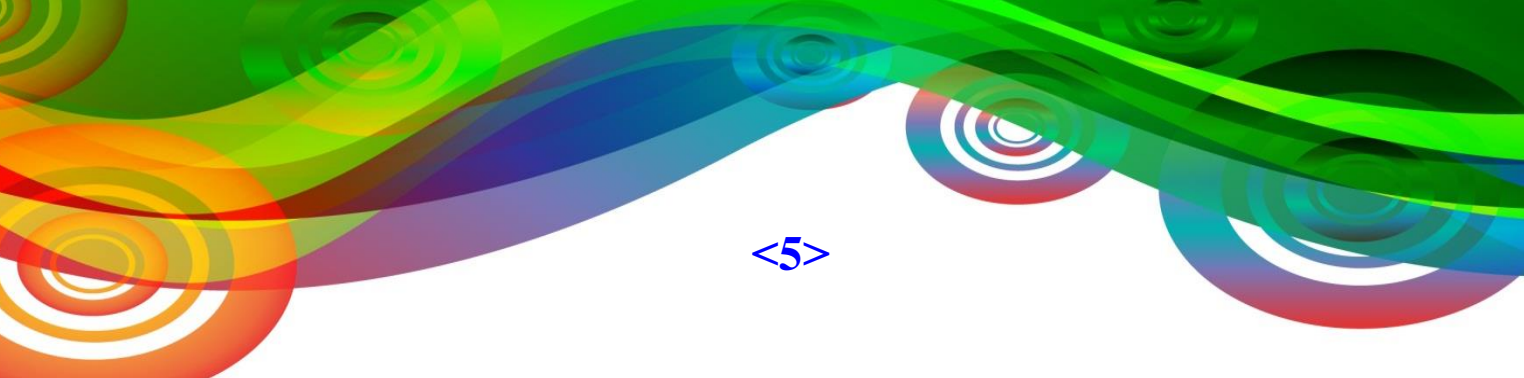

## **Создание нового класса**

<span id="page-28-0"></span>**Шаг 1.** Нажимаем **«Мои классы»**. В поле вписываем название класса, нажимаем **«Создать класс»**.

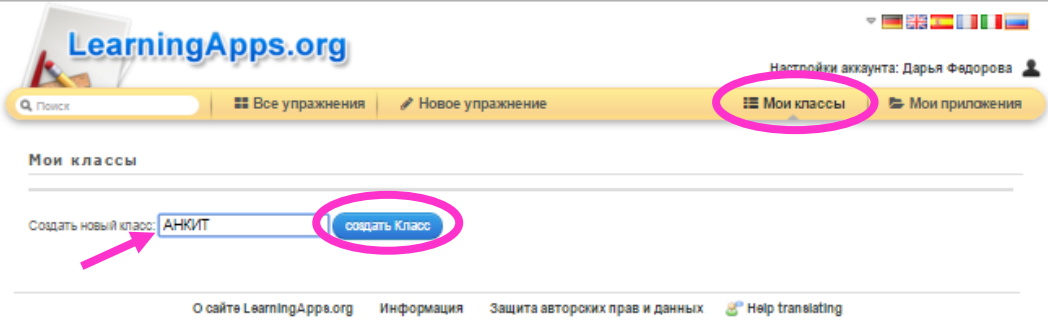

#### **Шаг 2.** Далее нажимаем **«Аккаунты учеников»**.

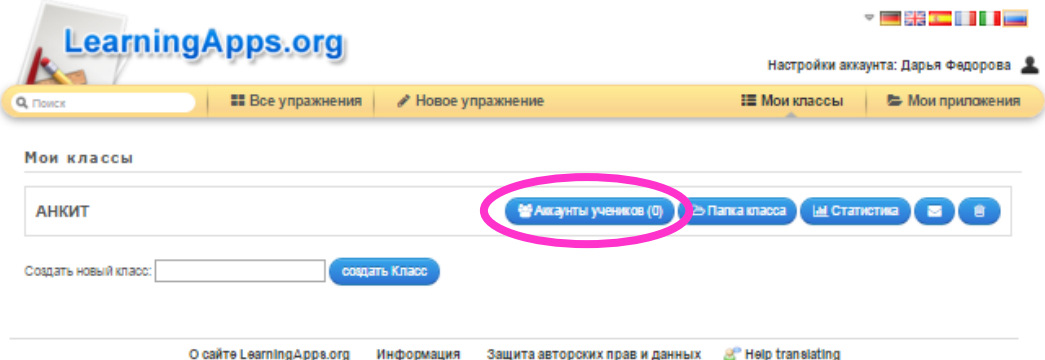

**Шаг 3.** Добавить учеников в класс можно двумя способами: 1. Самостоятельно создать новые аккаунты. 2. Пригласить учеников, отправив им ссылку на созданный класс по электронной почте (если ученики уже зарегистрированы на сервисе).

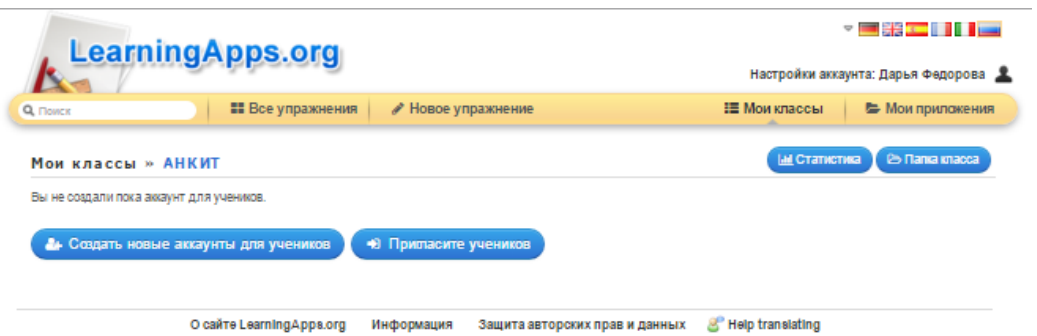

**Шаг 4.** После завершения процедуры формирования класса, нажимаем **«Папка класса»**, чтобы добавить необходимые приложения.

**[˂5˃](#page-1-0)**

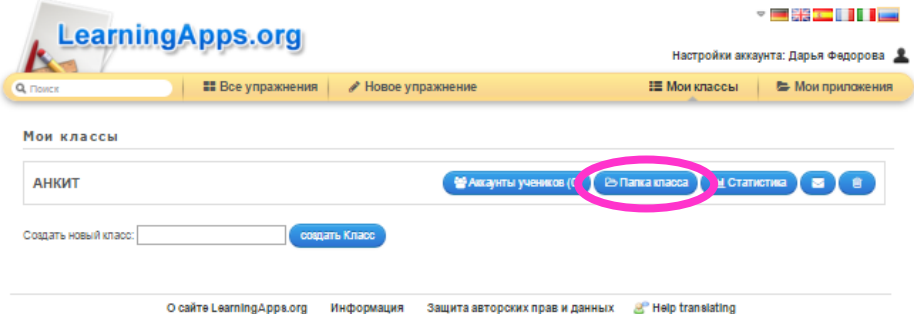

#### **Шаг 5.** Нажимаем **«Добавить упражнение»**.

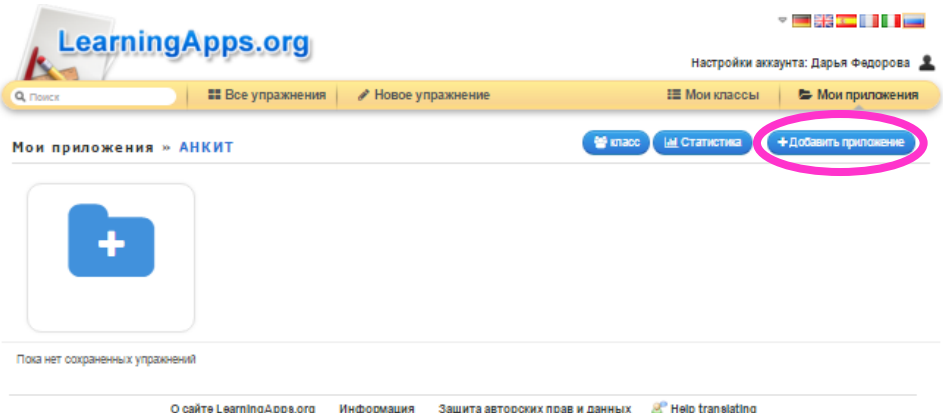

**Шаг 6.** Выбираем, созданное нами упражнение **«Feelings and emotions»**. Теперь в папке для класса имеется 1 упражнение.

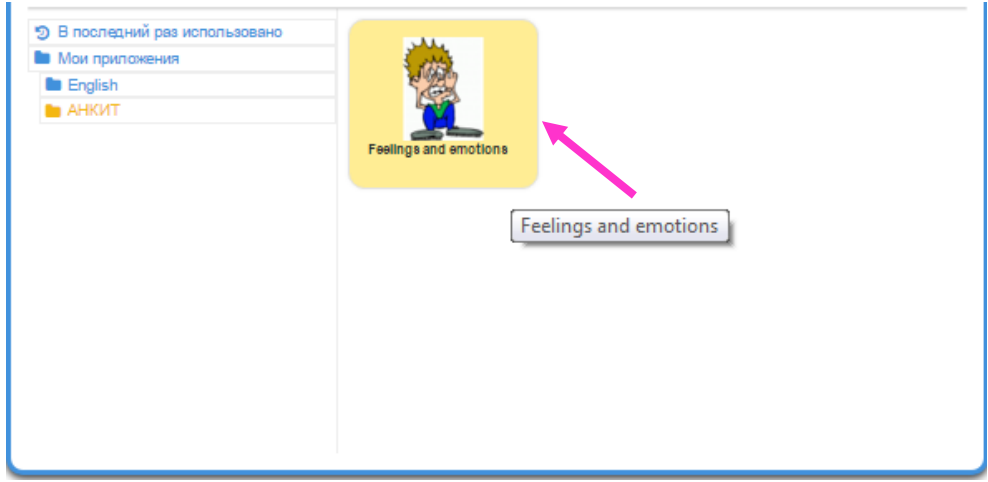

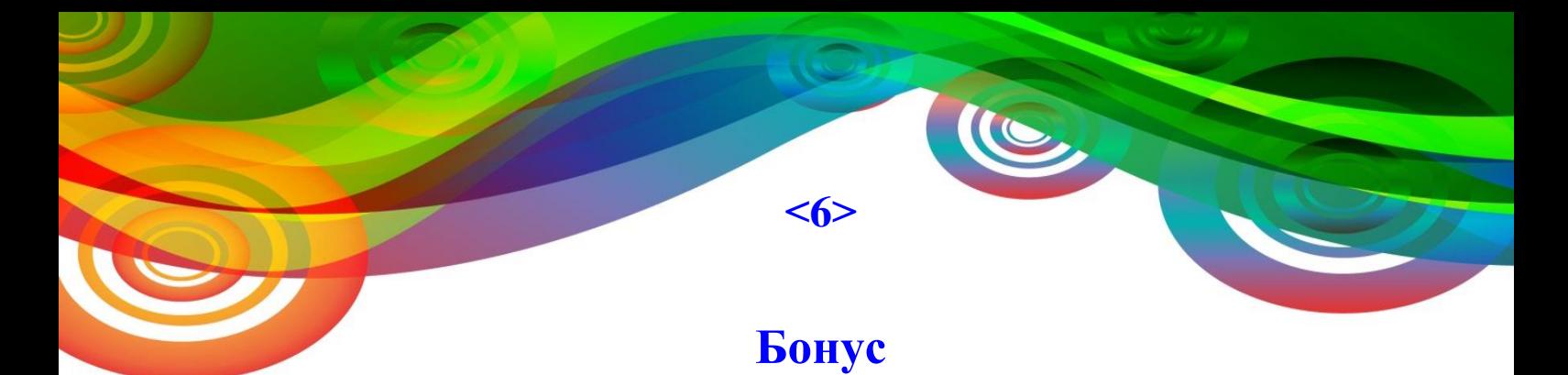

<span id="page-30-0"></span>Посмотрим еще несколько видеофрагментов, которые помогут нам научиться работать с сервисом LearningApps.org. ☺

**Видео 1,2,3.** Создание кроссворда. <https://www.youtube.com/watch?v=0ebM7QmLj1A> <https://www.youtube.com/watch?v=vlQff7dnokM> [https://www.youtube.com/watch?v=H-OPf\\_-sX0Y](https://www.youtube.com/watch?v=H-OPf_-sX0Y)

**Видео 4.** Создание викторины. <https://www.youtube.com/watch?v=2Dp2-RGUKAc&spfreload=10>

**Видео 5.** Общее знакомство с сервисом. <https://www.youtube.com/watch?v=hd1BOXHdlXs>

**Видео 6.** Обзор категорий сайта. <https://www.youtube.com/watch?v=o8U7KR7STLo>